# Informație și comunicare

Lecția 5 LUCRUL CU POȘTA ELECRONICĂ - MICROSOFT OUTLOOK

#### **5.1 Primii paşi în lucrul cu aplicaţia de poştă electronică**

#### Deschiderea şi închiderea aplicaţiei

- Pentru deschiderea aplicaţiei Microsoft Outlook 2010 se apasă butonul Start din bara de aplicaţii, apoi opţiunea All Programs (Toate aplicaţiile) şi din directorul (folder-ul) Microsoft Office se selectează aplicaţia Microsoft Outlook**.**
- Dacă pe ecranul de lucru (desktop) se găseşte scurtătura către aplicaţia Microsoft Outlook, dublu click stânga pe această pictogramă deschide, de asemenea, aplicaţia.
- închiderea aplicaţiei se realizează prin apăsarea butonului **Close** (închidere) existent pe bara de titlu a ferestrei sau prin apelarea funcţiei **File - Exit** (Fişier - Ieşire).
- Combinaţia de taste Alt + F4 închide fereastra aplicaţiei active. Se poate folosi pentru a închide orice aplicaţie deschisă şi activă.
- Pe ecran va fi afişată fereastra aplicaţiei, cu următoarele elemente:
	- Quick Access Toolbar (Bara de instrumente de acces rapid)

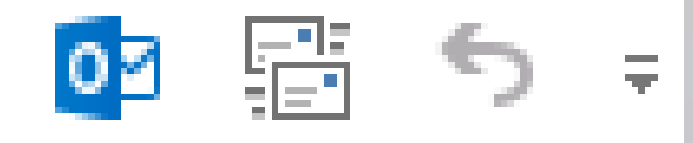

• Ribbon ("Panglică") ce conține butoane organizate în grupuri logice denumite tab- uri (Home, Send/Receive, Folder, View)

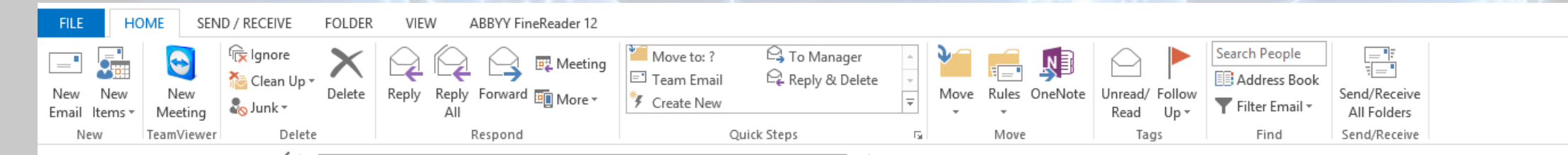

- Fereastra principală pentru organizarea mesajelor, calendarului şi contactelor
- Bara de stare o zonă orizontală situată în partea inferioară a ferestrei, ce furnizează informaţii despre starea curentă a ceea ce vizualizaţi în fereastră.
- Fereastra aplicaţiei este structurată astfel:
- **panoul din stânga** conţine o listă de foldere locale şi alte foldere create de utilizator. Foldere locale sunt:
	- **Inbox** conţine toate mesajele primite
	- **Drafts** conţine mesaje neterminate din anumite motive, existând posibilitatea trimiterii ulterioare. New
	- Meeting • **Sent Items** - conţine copii ale mesajelor trimise
	- **Deleted Items** conţine mesajele şterse
	- **Outbox** conţine mesajele ce urmează a fi ▲ crismacovei11@gmail.com Inbox 10 trimise, dar care, din diferite motive, nu au ▲ [Gmail] Mesaje nefinalizate plecat de pe calculatorul respectiv (fie Mesaje trimise Cos de guno mportant 6 utilizatorul a hotărât ca mesajul să fie trimis Mesaje importante mai târziu, fie în acel moment nu există Outbox conexiune la Internet, fie adresa destinatarului este scrisă greşit),
- **panoul din mijloc** afişează mesajele conținute în folderul selectat.
- **Panoul din dreapta** afiseaza conținutul mesajului selectat in panoul din mijloc

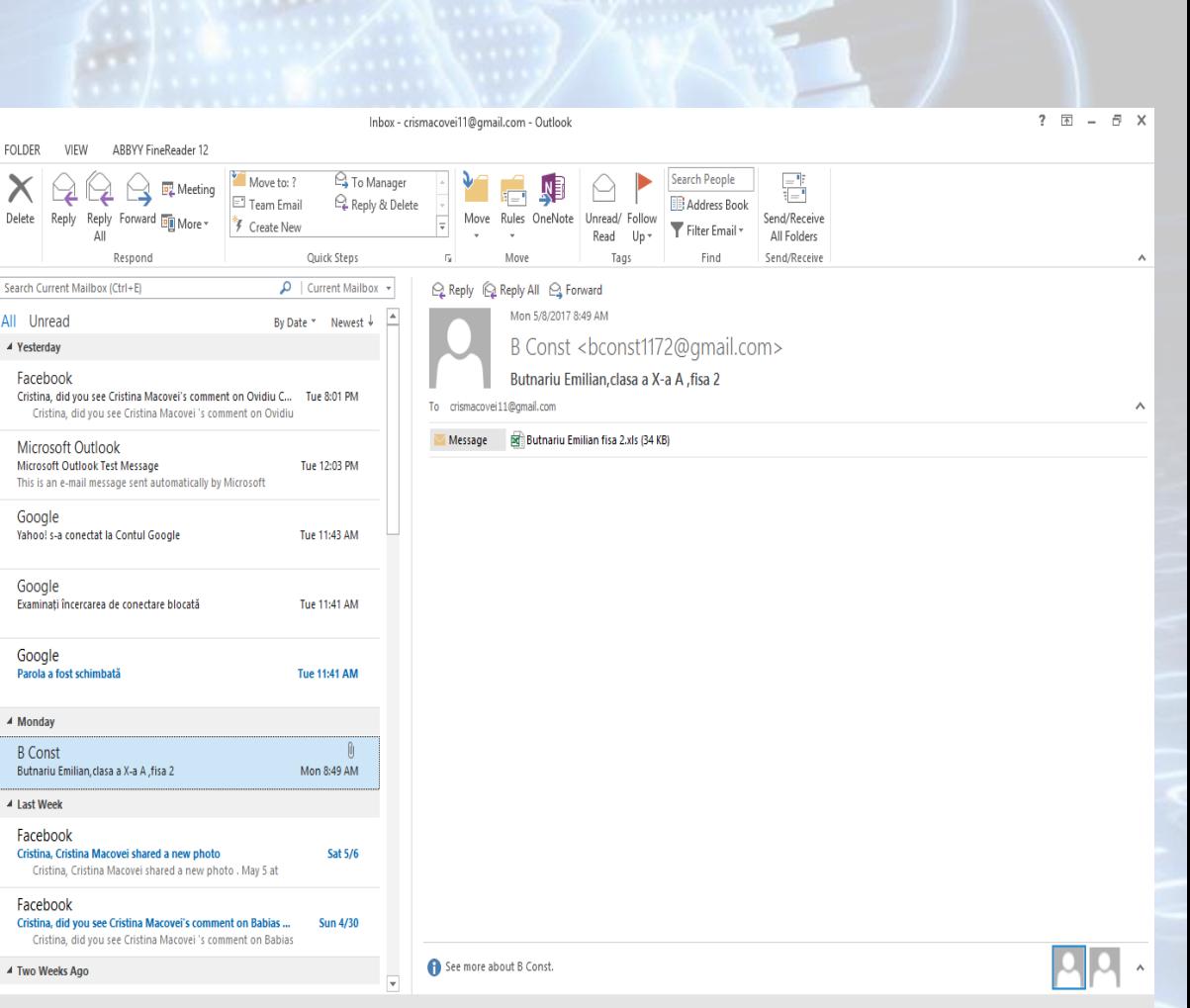

Mail Calendar People Tasks ...

Clean Un

Inhov<sub>10</sub>

## **Deschiderea directorului Inbox**

- Directorul Inbox stochează toate mesajele primite. Deschiderea directorului Inbox se face apăsând iink-ul Inbox, existent în fereastra din partea stângă.
- Combinţia de taste **Ctrl+Shift+I** deschide de asemenea directorul Inbox.

### **Verificarea mesajelor**

- Se deschide directorul Inbox. În tab-ul **Send/Receive** (Trimitere/Primire) se apasă butonul Send/Receive
- Apăsarea tastei F9 are acelaşi efect

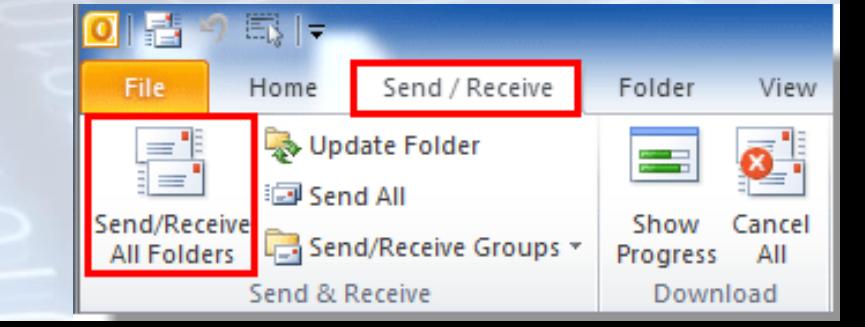

## **Deschiderea mesajelor. Comutarea între diferite mesaje**

- Deschiderea mesajelor existente în Inbox se realizează prin una din următoarele metode:
	- printr-un dublu click pe mesajul respectiv.
	- prin selectarea mesajului şi apăsarea simultană a tastelor Ctrl şi O.
- Toate mesajele deschise sunt reprezentate prin butoane în bara de activităţi (taskbar). În mod implicit, dacă sunt prea multe ferestre deschise în Taskbar, Windows grupează automat fişierele de acelaşi tip într-un singur buton pe bara de activităţi.
- Indicând spre butonul din bara de activităţi, se deschide o listă derulantă cu fișierele conținute în grupul respectiv, de unde se selectează fișierul dorit.
- Tastele Alt+Tab apăsate simultan permit navigarea prin ferestrele deschise şi selecția unei aplicații.
- Dacă nu doriţi să grupaţi butoanele de pe bara de activităţi, această opţiune se poate dezactiva.
	- Executaţi click dreapta pe taskbar şi alegeţi opţiunea Properties (Proprietăţi).
	- în fila Taskbar, din meniul Taskbar buttons (Butoane Taskbar), selectaţi Never combine (Nu se combină niciodată) şi apoi apăsaţi OK pentru închiderea ferestrei.
- în acest caz, fiecare fereastră deschisă va fi reprezentată în taskbar printr-un buton separat. Pentru a comuta de la o fereastră la alta, executaţi un simplu click pe butonul de pe bara de activități asociat ei.

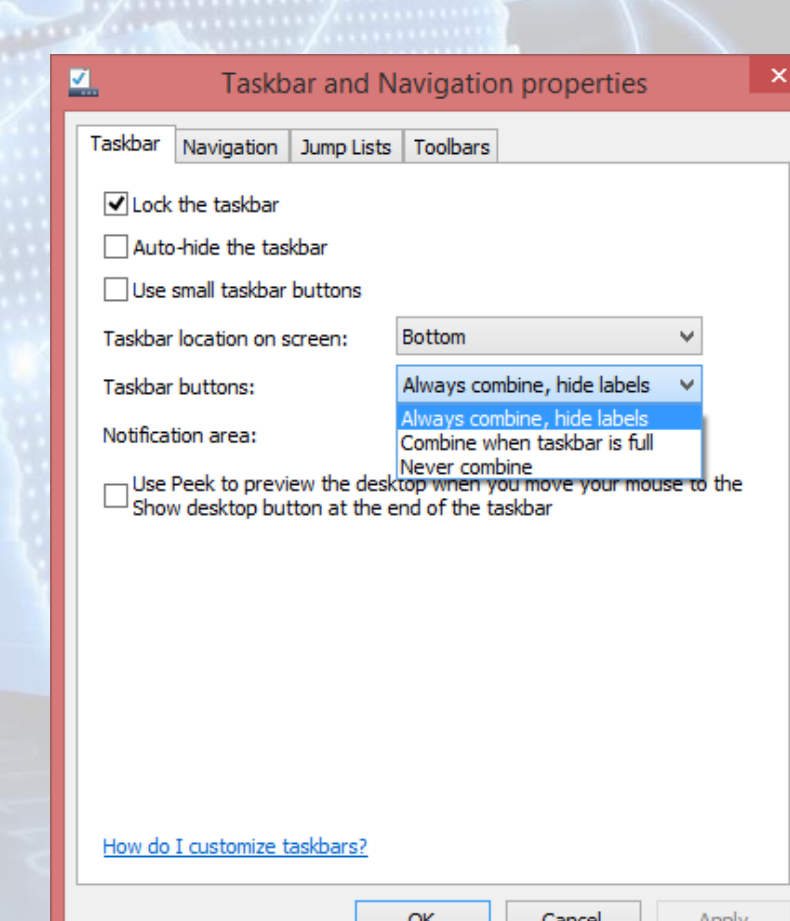

## **Închiderea mesajelor**

- Închiderea unui mesaj se poate face în mai multe moduri:
	- cea mai uzitată metodă este apăsarea butonului Close (închidere), existent pe bara de titlu a mesajului.
	- O altă modalitate constă în selecţia File Close (Fişier închidere) din fereastra mesajului.
	- Combinaţia de taste Alt + F4 închide fereastra aplicaţiei active.
- Dacă doriți să închideți toate mesajele simultan, apelați tab-ul View (Vizualizare), secţiunea Window (Fereastră) şi apăsaţi butonul Close AII Items (închiderea tuturor elementelor)

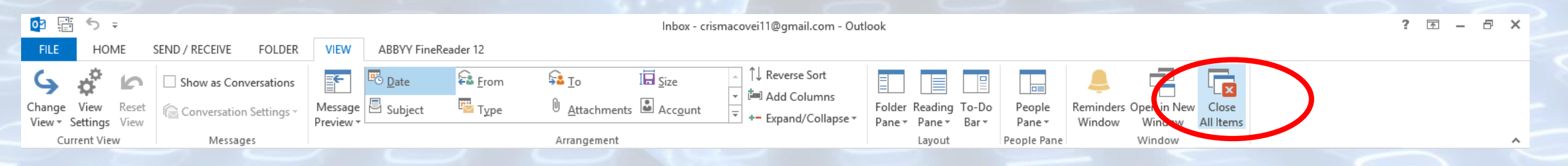

### **Utilizarea funcţiei Help**

- Un instrument util în lucrul cu aplicaţia Microsot Outlook este funcţia de ajutor (**Help**), ce oferă informaţii şi explicaţii despre comenzile şi opţiunile aplicaţiei.
- Se poate apela prin apăsarea butonului existent în partea dreaptă a ferestrei sau prin apăsarea tastei **F1.**

#### $\Box$ Outlook Help -⊙ ⊙ △ ← A Search online help ام Top categories **Get started** Work with your email Work with your calendar  $\checkmark$ Work with your contacts  $\checkmark$ Work with your tasks  $\checkmark$ Archive or back up Outlook items  $\checkmark$

- în câmpul Search (Căutare) se tastează cuvintele cheie pentru care se doreşte să fie găsite informaţii şi se apasă butonul **P** sau tasta Enter.
- Rezultatele găsite sunt afişate sub forma unei liste de linkuri. Linkul conţinând infomaţiile dorite se deschide cu click stânga pe titlul acestuia.

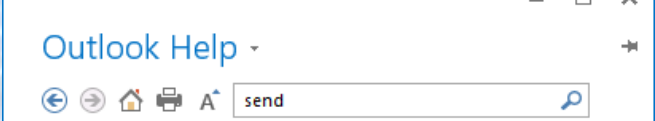

 $\Box$   $\times$ 

#### **Send large files with Outlook**

Send large files by using file sharing, cloud services, or other solutions for working around file size limits in Outlook.

#### Send automatic out of office replies from Outlook

You can send automatic (Out of Office) replies from Outlook whenever you want to let people who send you email that you won't be responding right away.

#### Attach a file to an email in Outlook for Windows

Attach a file to an email in Outlook for Windows.... Outlook will send the attachment. If you answer No, you can then remove the potentially unsafe attachment.

Send an Outlook calendar in an email message Share a copy of your calendar in an email message, as an attachment and also within the message body.

Delay or schedule sending email messages

## **5.2. Modificarea setărilor Adăugarea, înlăturarea antetelor din mesaj**

- Microsoft Outlook afişează mesajele unele sub altele, incluzând diverse informaţii (expeditorul, subiectul mesajului, data primirii mesajului, dimensiunea mesajului, etc).
- Pentru a afişa şi alte informaţii suplimentare, executaţi click pe folderul Inbox pentru vizualizarea mesajelor. Apoi executaţi click dreapta pe oricare dintre antetele existente (conţinând câmpurile From, Subject, Received).
- Din meniul apărut alegeţi funcţia View Settings (Vizualizare Setări).
- Se va deschide fereastra Advanced View Settings (Setări avansate vizualizare).

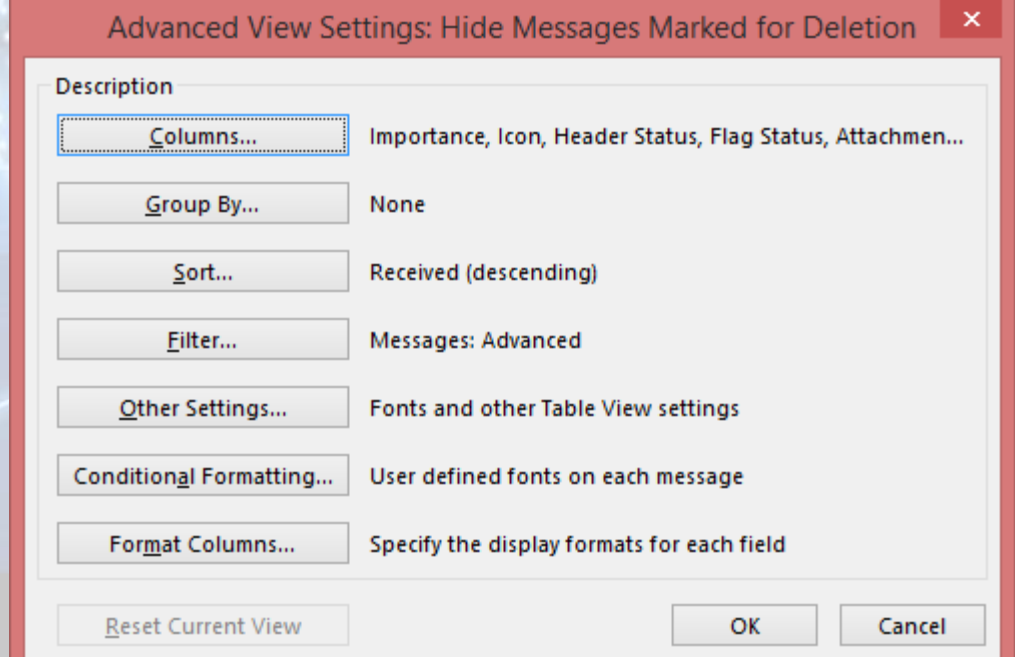

- Din meniul apărut alegeţi funcţia **View Settings** (Vizualizare Setări).
- Se va deschide fereastra **Advanced View Settings** (Setări avansate vizualizare).
- În această fereastră apăsaţi butonul **Columns** (Coloane), ce va deschide o fereastră cu diferite opţiuni.

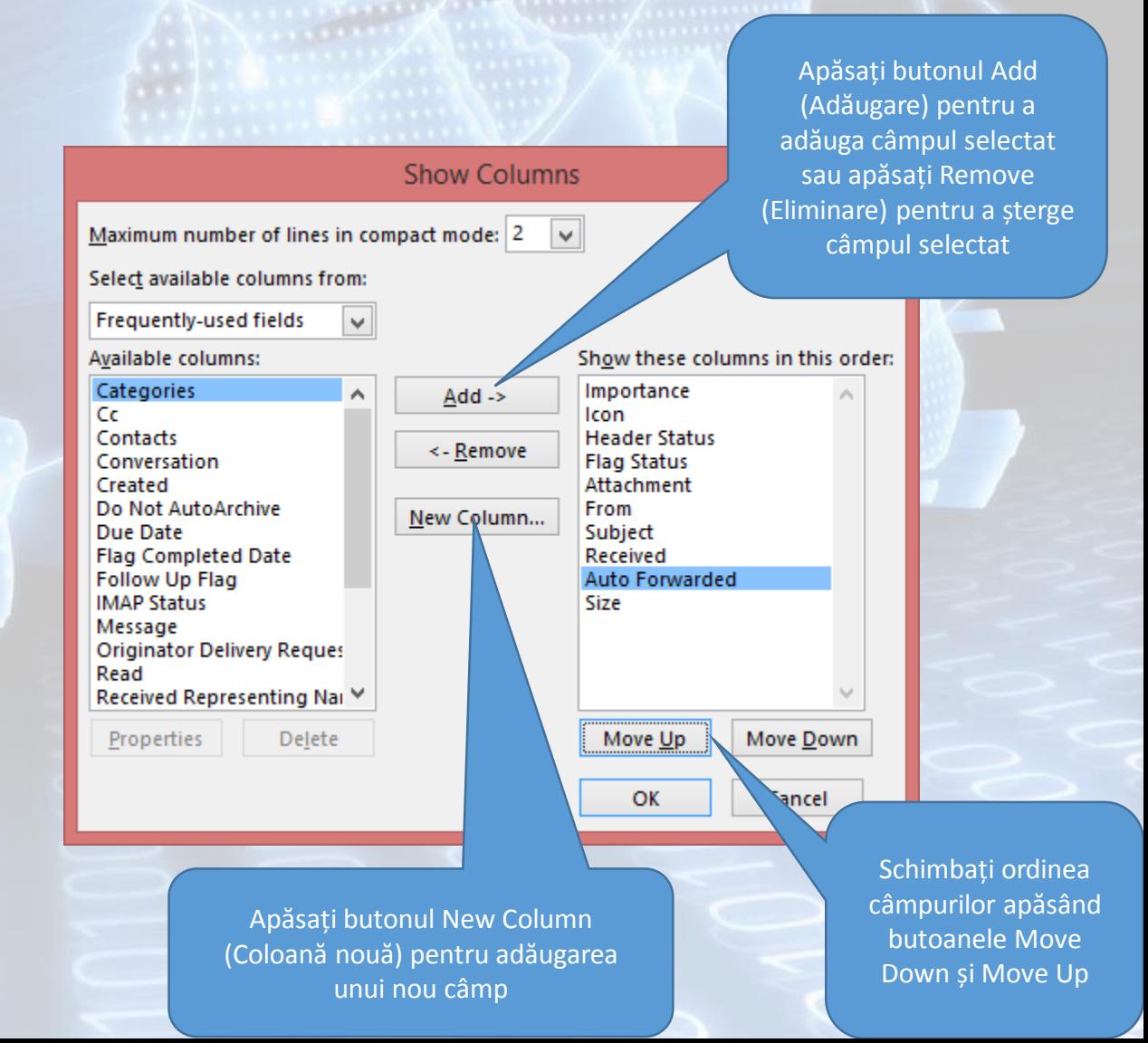

## **Vizualizarea sau ascunderea diferitelor bare de instrumente**

• Aplicaţia Microsoft Outlook conţine o zonă de lucru în partea de sus a ferestrei aplicaţiei, numită Ribbon (Panglică). în cadrul ei; instrumentele (butoanele) de lucru sunt organizate în grupuri logice numite tab-uri.

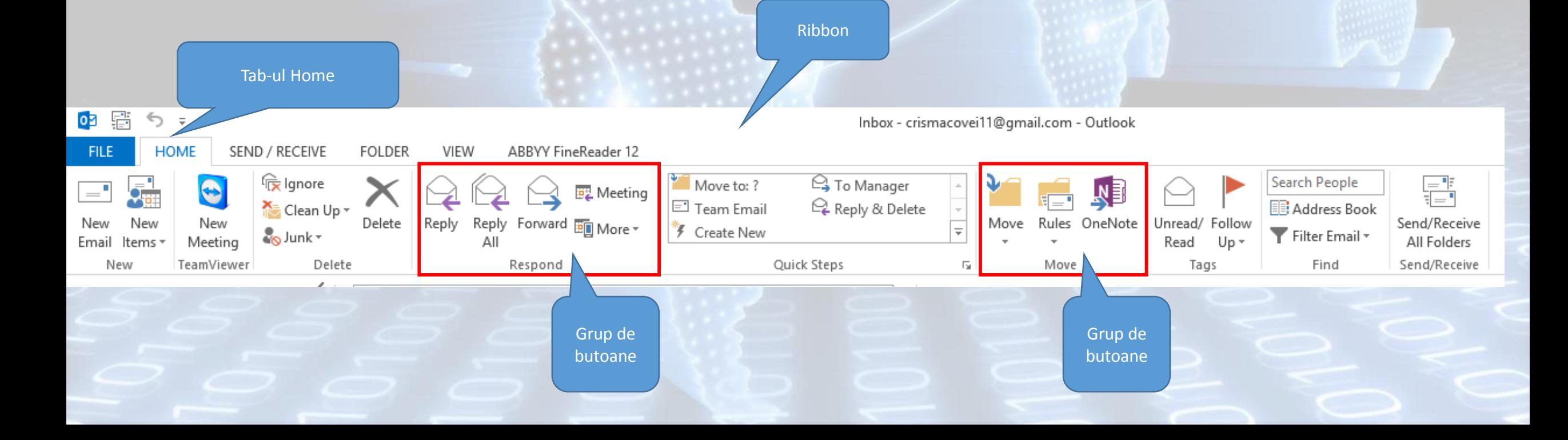

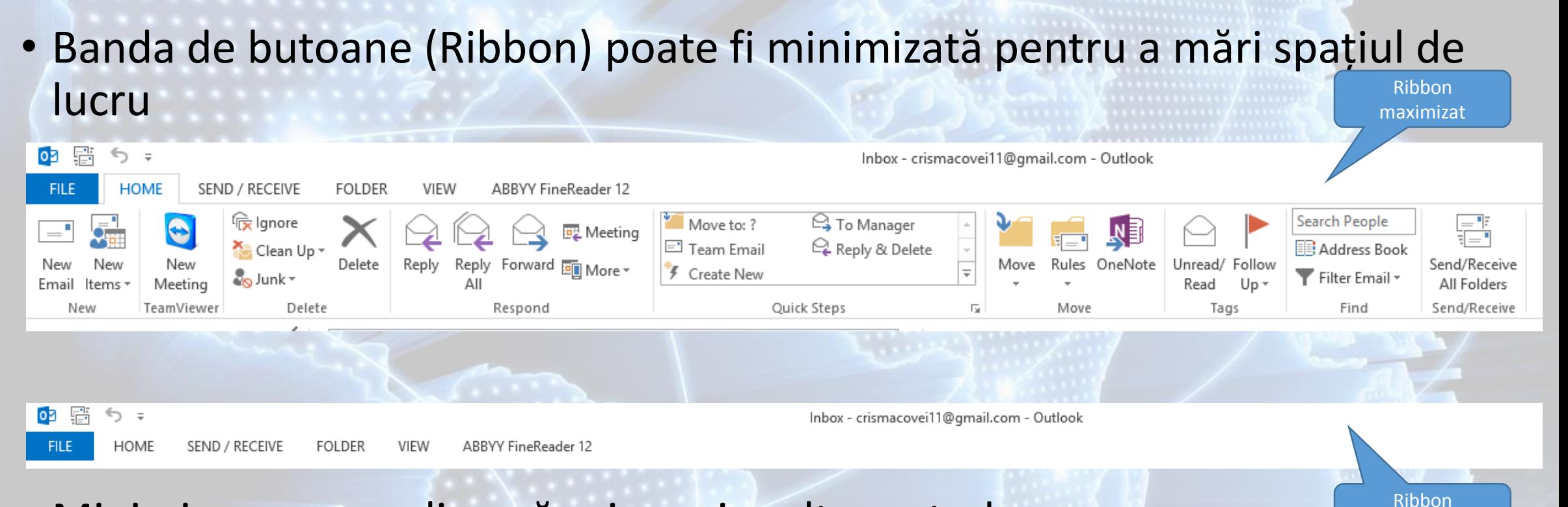

minimizat

- Minimizarea se realizează prin mai multe metode:
	- apăsarea butonului ^ localizat în partea din dreapta sus a ecranului.
	- prin dublu click pe numele tab-ului dorit.
	- prin combinația de taste Ctrl + F1.
	- Reafişarea ribbon-ului se realizează prin repetarea operaţiilor de mai sus
- Aplicaţia Microsoft Outlook oferă posibilitatea particularizării barei de instrumente **Quick Access Toolbar** (Bară de instrumente acces rapid) prin adăugarea sau ştergerea diverselor butoane.
- Apăsarea butonului situat în dreapta barei de instrumente acces rapid deschide lista derulantă de comenzi disponibile.
- În dreptul butoanelor deja existente în bara de instrumente, apare un semn de bifă. Prin selectarea şi reselectarea comenzilor, se realizează afişarea şi respectiv eliminarea lor din listă.
- În cazul în care comanda dorită nu se află în lista derulantă, se selectează **opţiunea More Commands** (Mai multe comenzi).
- În fereastra **Outlook Options** (Opţiuni Outlook), vor fi afişate în partea stângă comenzile disponibile. După selectarea comenzii dorite, se apasă butonul **Add** (Adăugare) pentru a adăuga respectivul buton în lista din partea dreaptă.

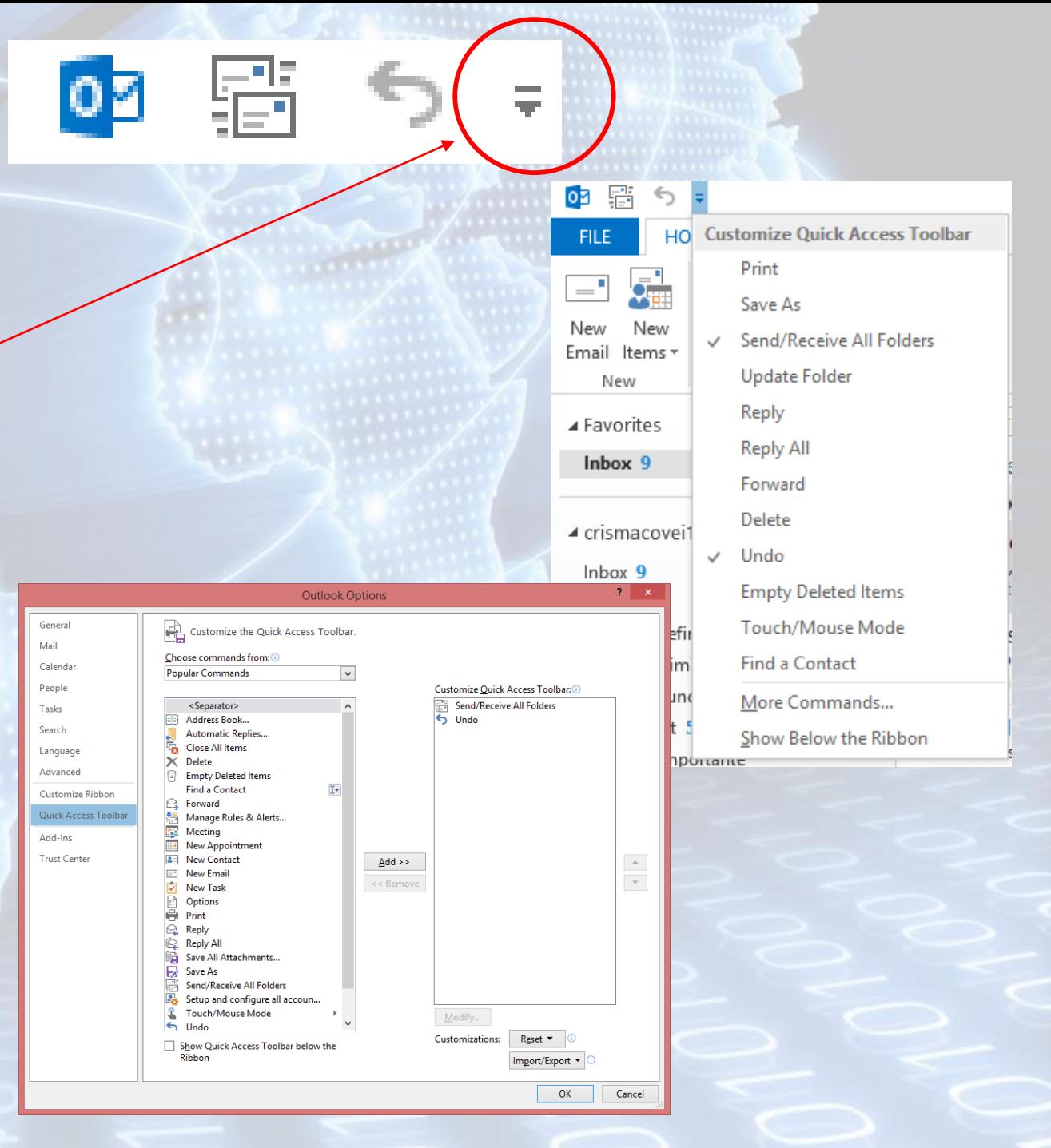

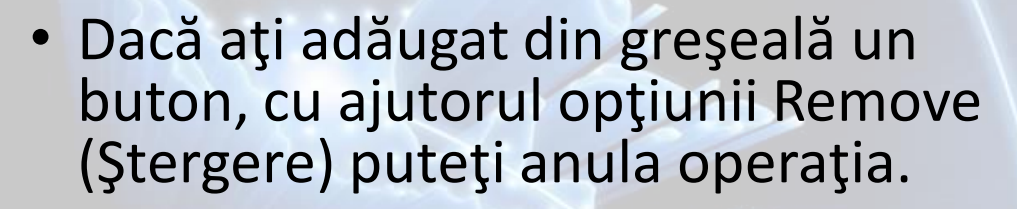

- De asemenea, pentru a reordona butoanele din Quick Access Toolbar, folositi  $\blacktriangleright$  și respectiv  $\blacktriangle$  localizate în partea dreaptă a ferestrei.
- Confirmarea finală a opţiunilor alese se realizează apăsând butonul OK.
- Acum se poate observa apariţia butonului Address Book (Agendă) în bara de acces rapid.

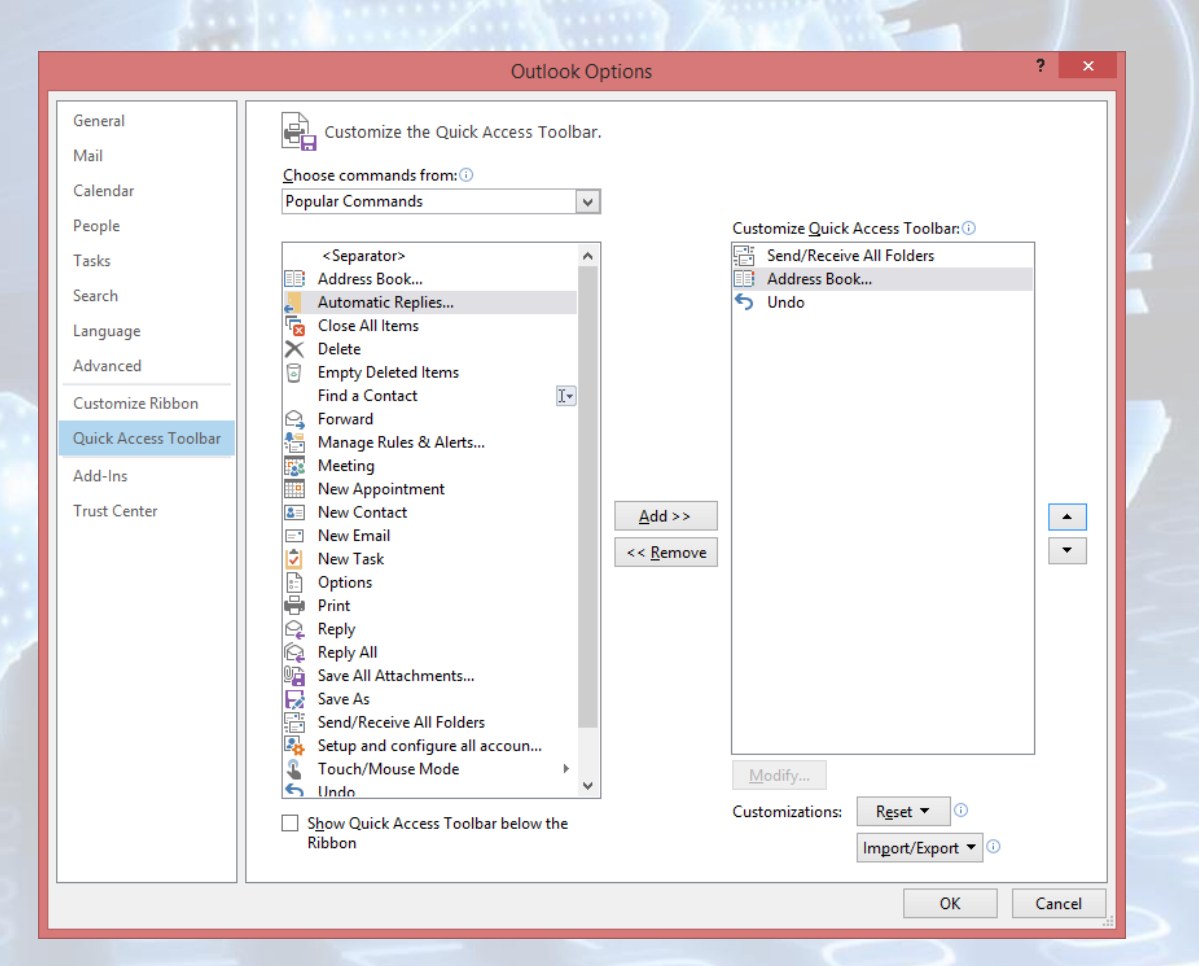

- O metodă extrem rapidă de adăugare a butoanelor în bara de acces rapid este prin click dreapta pe butonul dorit (localizat în ribbon) şi alegerea opţiunii **Add to Quick Access Toolbar** (Adăugare la bara de instrumente Acces rapid).
- De asemenea, pentru ştergerea unui buton din bara de acces rapid, se execută click dreapta pe el şi se alege opţiunea **Remove from Quick Access Toolbar** (Eliminare din bara de instrumente Acces rapid).

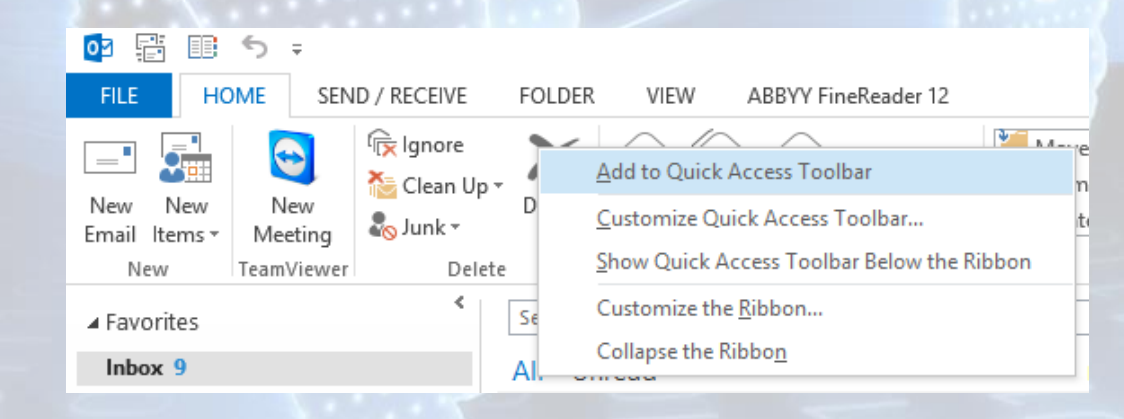

## **5.3. Crearea unui mesaj nou**

- Un mesaj nou se creează:
	- prin click pe butonul din tab-ul Home (Pornire), secţiunea New (Nou)
	- prin apăsarea tastelor Ctrl şi N

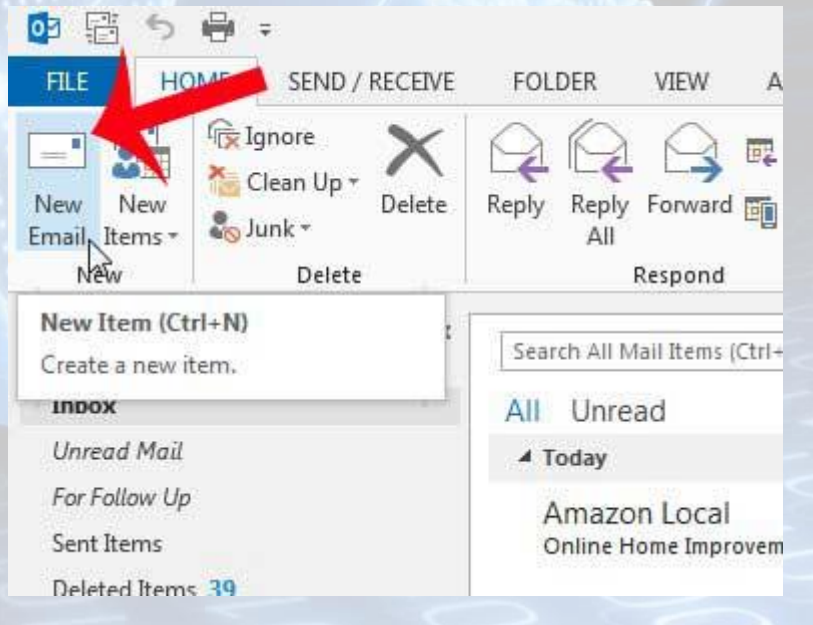

- Pe ecran apare o fereastră specifică de trimitere a unui mesaj, cu zone care vor fi completate de către utilizator:
	- în câmpul **To** (Către) se introduce adresa celui căruia îi trimiteţi mesajul,
	- în cazul trimiterii mesajului la mai multe persoane, adresele acestora se trec în câmpul To (Către) separate prin **virgulă** sau **punct şi virgulă**.

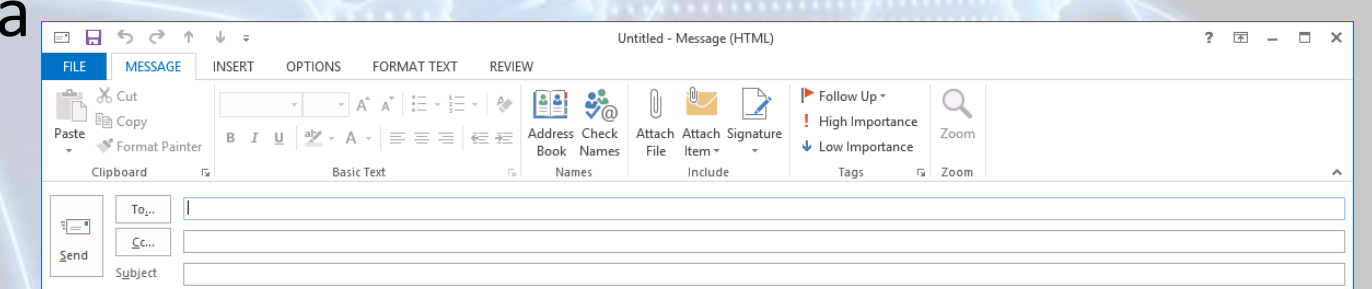

### **Câmpurile Cc şi Bcc ale unui mesaj**

- **Cc (carbon copy)** este opţiunea folosită pentru a trimite o copie a mesajului și altor persoane. Dacă adăugaţi mai multe adrese în acest câmp, atunci copia mesajului va fi trimisă fiecărei persoane, cu precizarea că **adresele lor vor fi vizibile** pentru toţi cei care primesc mesajul.
- **Bcc (blind carbon copy)** realizează acelaşi lucru, cu diferența că adresele din acest câmp **nu vor fi vizibile** de persoanele a căror adrese au fost completate în câmpurile To şi Cc.
- Dacă la crearea unui mesaj, câmpul Bcc nu este vizibil, el poate fi adăugat. Pentru aceasta, în fereastra mesajului, se accesează tab-ul **Options** (Opţiuni), iar în secţiunea **Show Fields** (Afişare câmpuri) se apasa butonul **Bcc**.

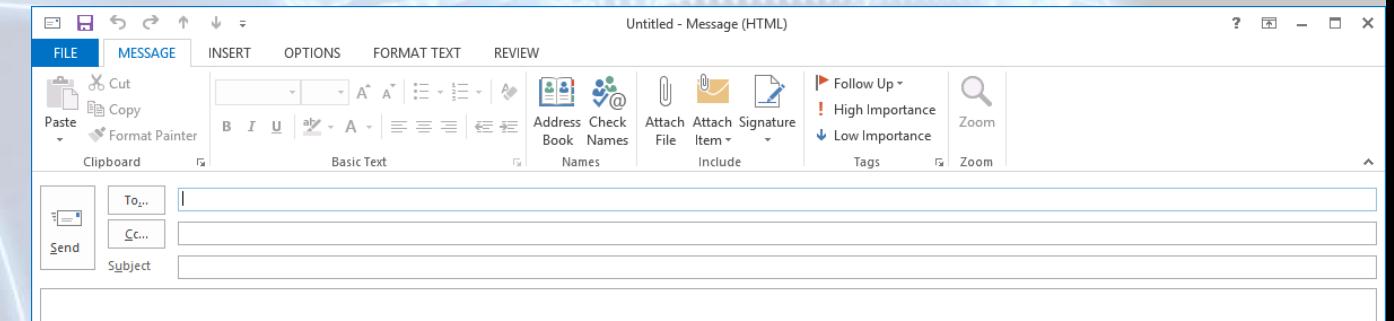

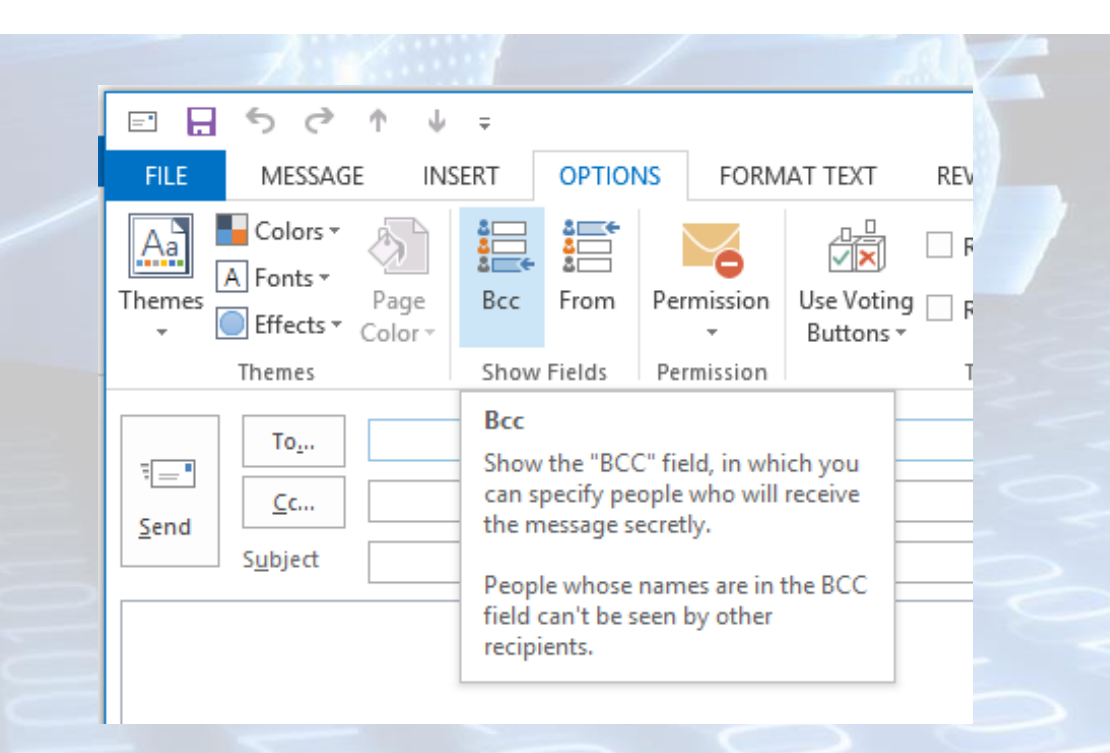

## **Introducerea titlului mesajului în câmpul Subject (Subiect)**

- Este de preferat ca fiecărui mesaj să îi ataşaţi un subiect subject sugestiv, care sa descrie pe scurt conținutul mesajului.
- Subiectul mesajului se introduce în câmpul Subject (Subiect).

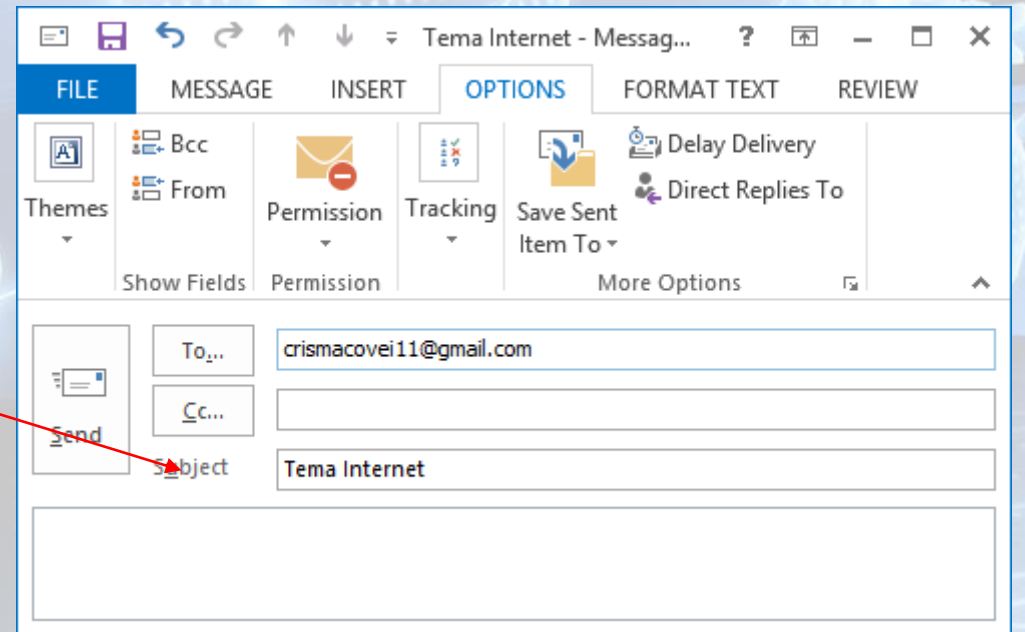

#### **Corectarea greşelilor gramaticale**

- Corectarea gramaticală se face cu ajutorul opţiunii **Spelling & Grammar** (corectare ortografică şi gramaticală) din tab-ul **Review** (Revizuire),
- Pornirea aplicaţiei de corectare ortografică se realizează şi prin apăsarea tastei **F7.**

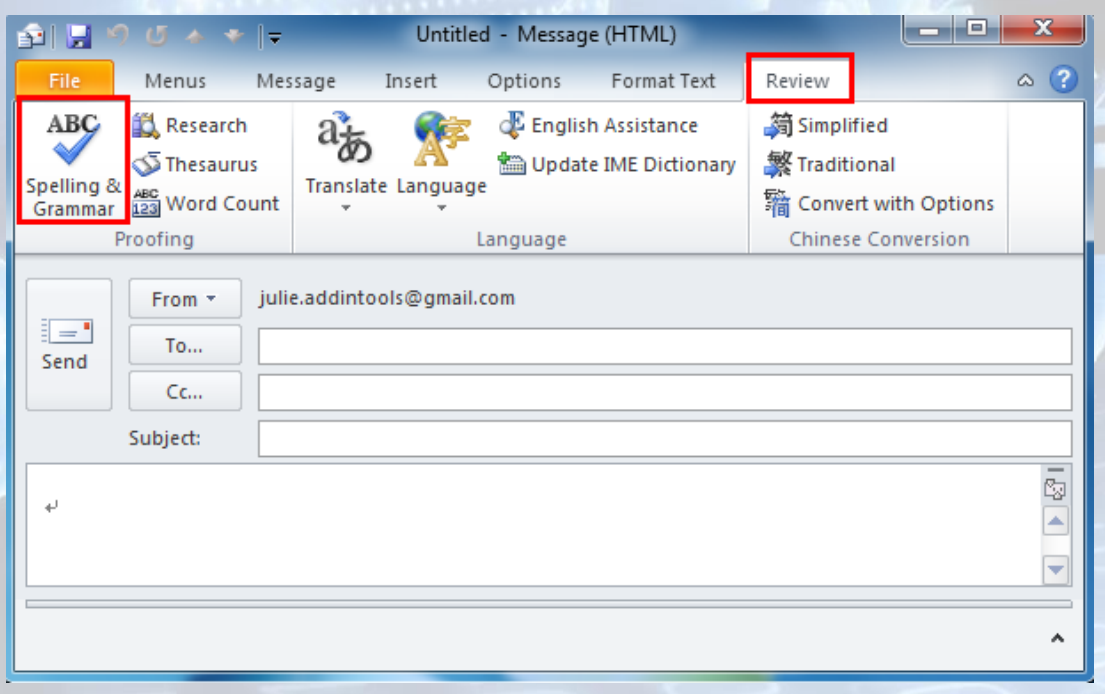

### **Ataşarea fişierelor**

- Trimiterea unui email nu ne limitează doar la text. Alături de mesaj puteţi trimite un fişier sau mai multe. Aceste fişiere se numesc fişiere *ataşate (attachment).*
- Ataşarea unui fişier se reahzeaza apasand butonul **Attach file** (Inserare fişier) existent în tab-ul **Message** (Mesaj). Butonul **Attach file** se regăseşte de asemenea şi în tab-ul **Insert** (Inserare).
- Se deschide fereastra **Insert File**  (Inserare fişier) din care selectaţi fişierul dorit.

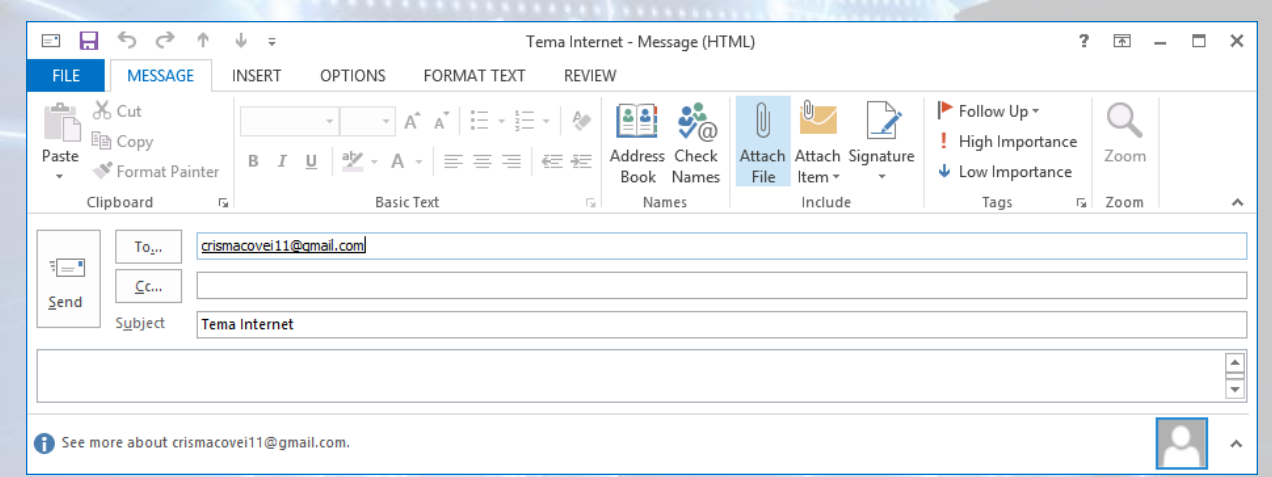

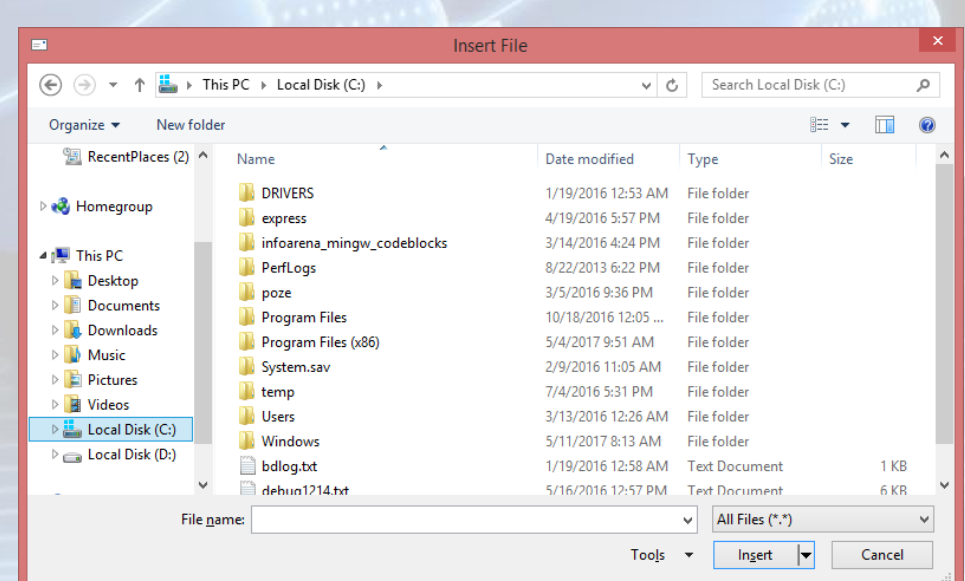

## **5.4. Utilizarea listei de distribuţie Crearea şi utilizarea unei liste de distribuţie**

- O listă de distribuţie este o colecţie de persoane de contact şi furnizează o modalitate uşoară de trimitere a mesajelor către un grup de persoane.
- Crearea unei noi liste de distribuţie se realizează din tab-ul **Home** (Pornire), butonul **New Items** (Elemente noi). Din lista derulantă se alege opţiunea **More Items** (Mai multe elemente) şi apoi **Contact group** (Grup de contact)
- Combinaţia de taste **Ctrl + Shift + L** are ca efect crearea unei noi liste de distribuție.

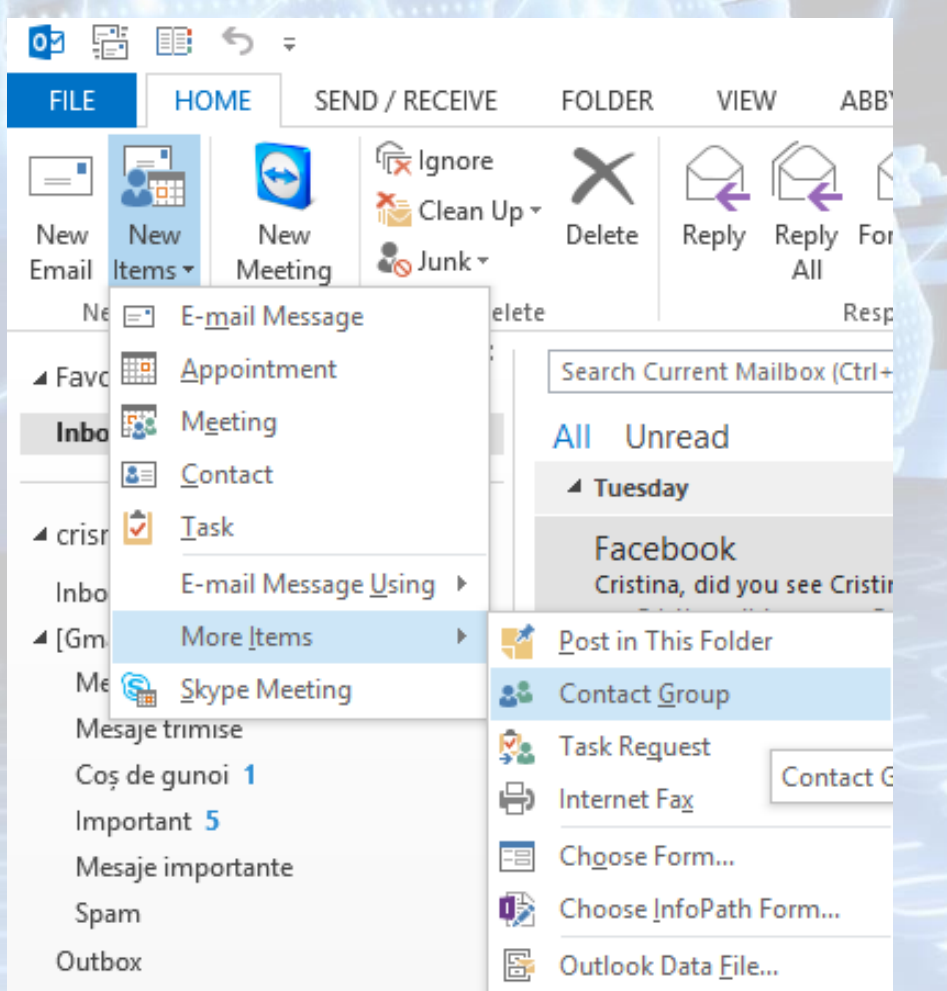

- Se deschide fereastra **Contact Group** (Grup de contact), în câmpul **Name** (Nume) se completează **numele listei de distribuţie**.
- Din lista derulantă a butonului **Members** (Adăugare membri) se alege opţiunea dorită.

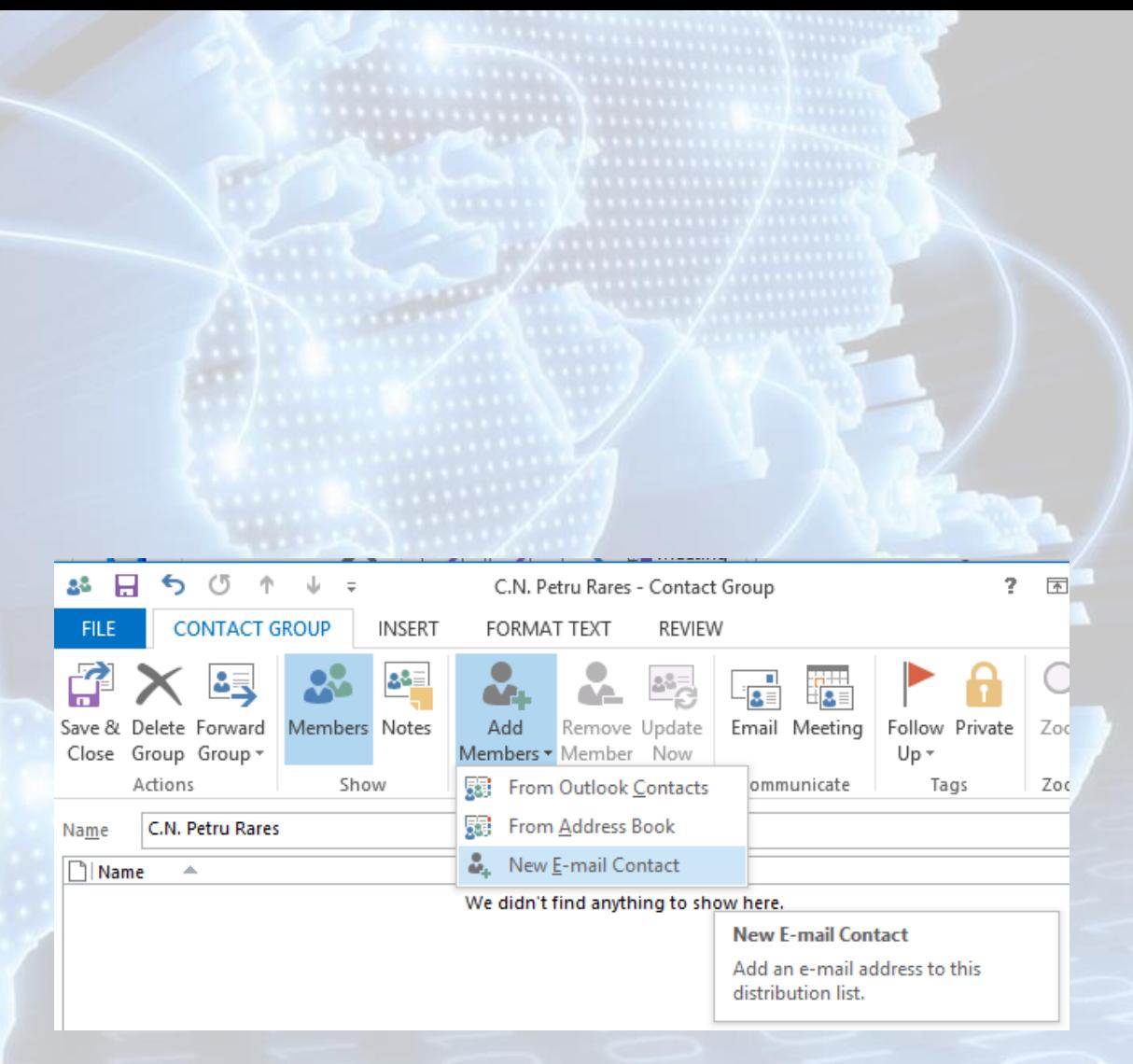

- **From Outlook Contacts** (Din contacte Outlook). Se deschide fereastra **Select Members** (Selectare membri). Din lista afişată, se aleg persoanele dorite şi apoi se apasă butonul **Mernbers** (Membri) pentru adăugarea lor în lista de distribuţie.
- **From Address Book** (Din lista de adrese) similar ca la punctul anterior
- **New E-mail Contact** (Contact nou de e-mail). Se va deschide **fereastra Add New Member** (Adăugare membru nou) în care introduceţi numele şi adresa de mail a persoanei pe care o creaţi.
- La final, se revine în fereastra **Contact Group** (Grup de contact), iar pentru confirmarea operaţiilor efectuate şi salvarea modificărilor se apasă butonul **Save and Close**

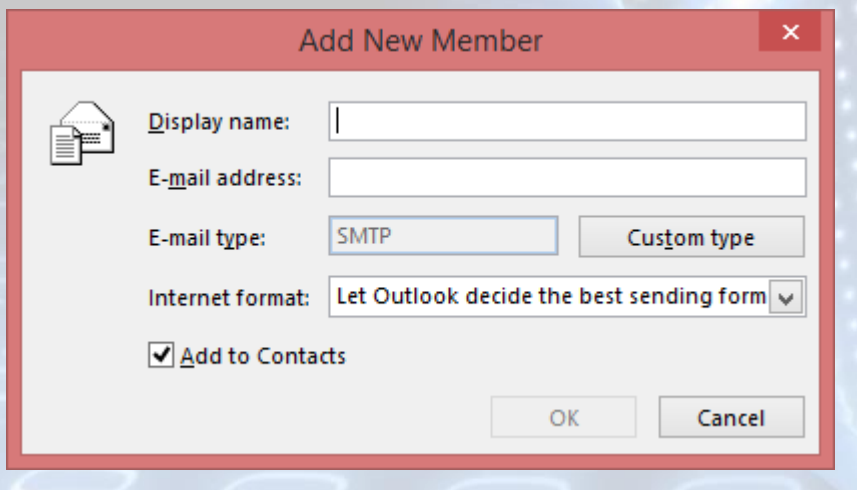

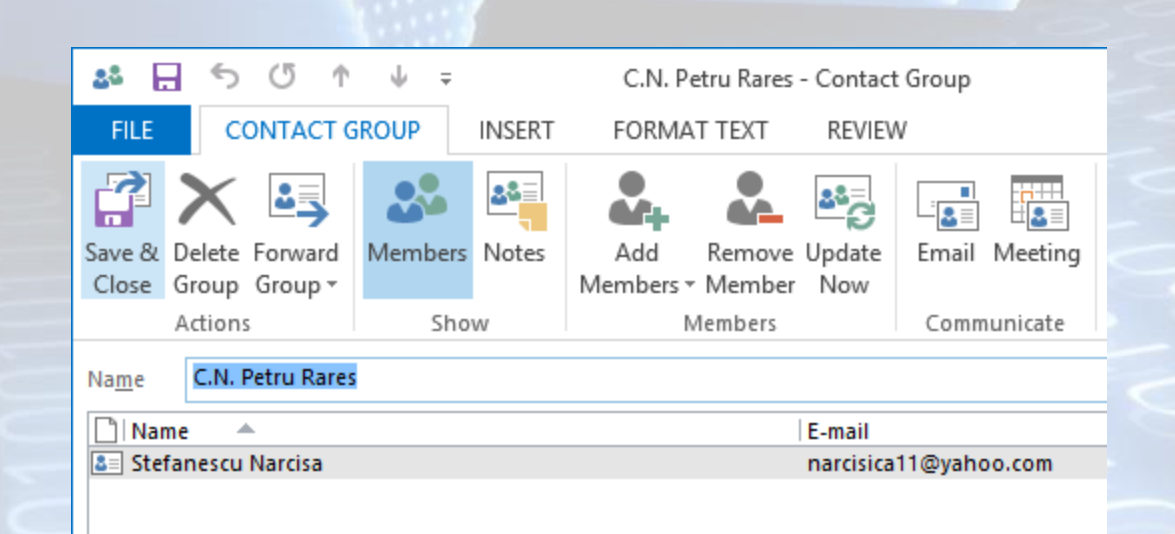

## **Ştergerea unei adrese de poştă electronică din lista de distribuţie**

• Ştergerea unei adrese dintr-o listă de distribuție se realizează prin selectare ei şi apăsarea butonului **Remove Member** (Eliminare membru).

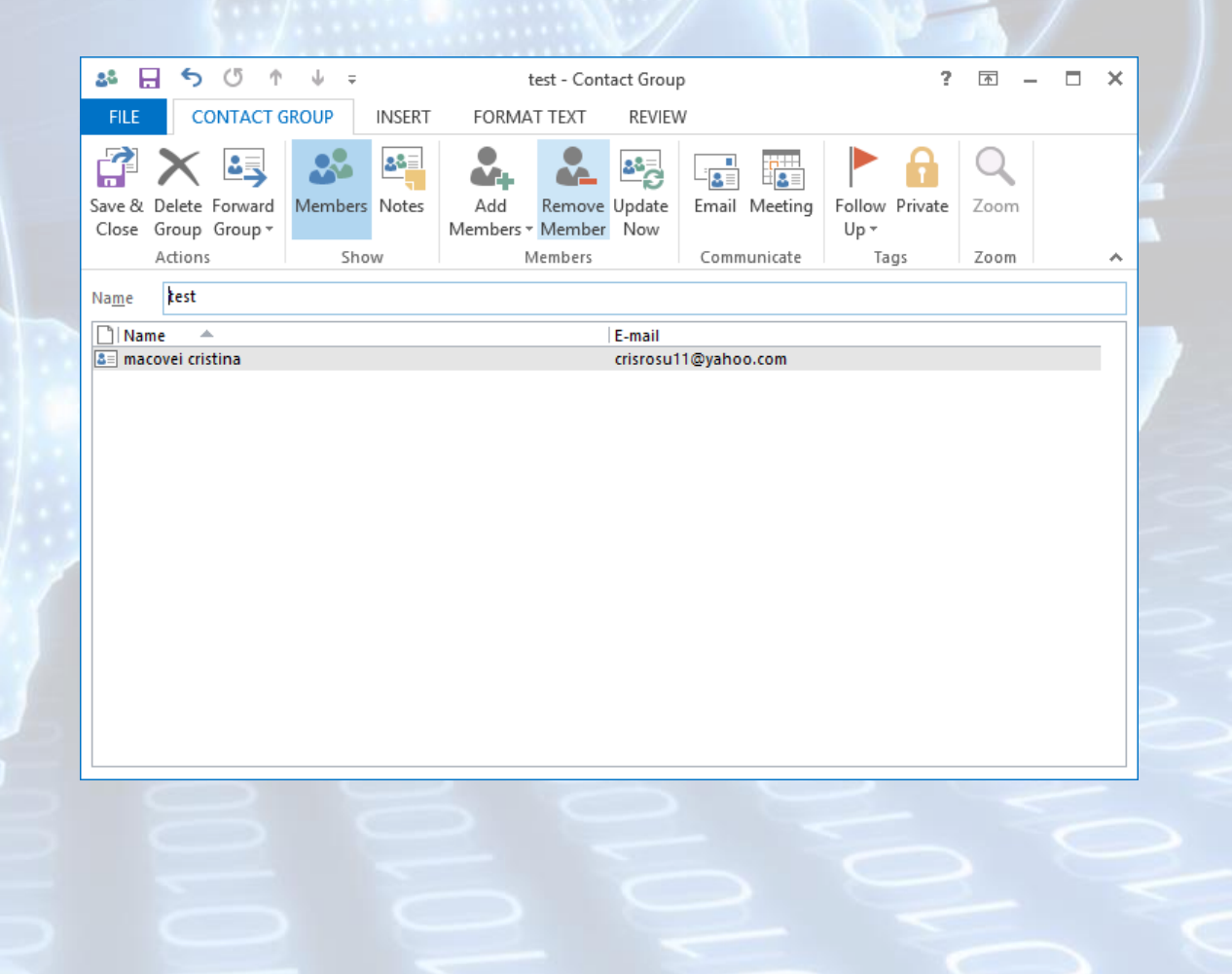

#### **Actualizarea listei de adrese**

• Dacă, de exemplu, o persoană din grupul Echipa de marketing şi-a modificat numele, pentru actualizarea informaţiilor, se apasă butonul **Update Now** (Actualizare Acum)

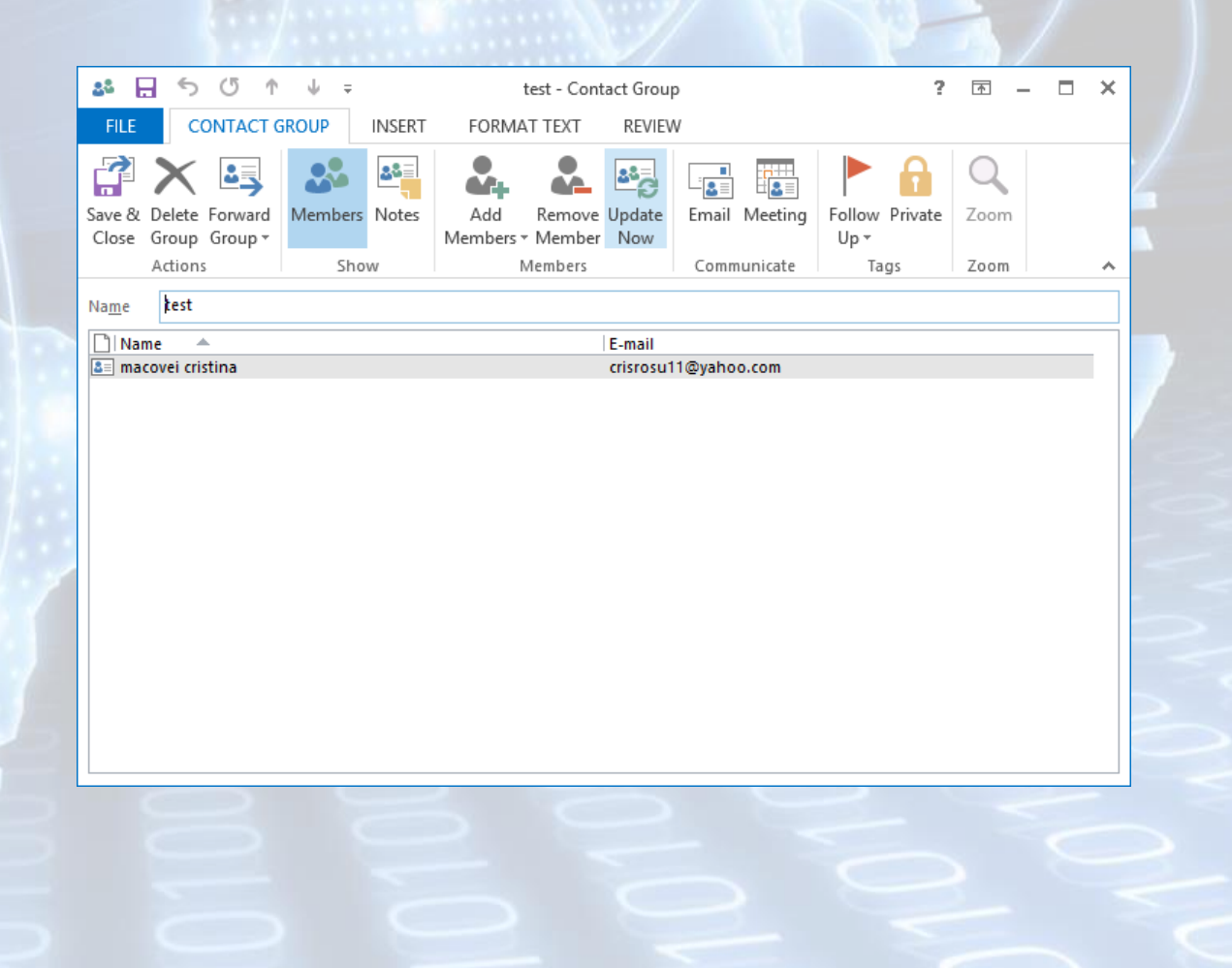

#### **Adăugarea unei adrese la lista de adrese**

- O metodă extrem de rapidă de adăugare a unei persoane în lista de contacte este următoarea:
- Deschideţi mesajul primit de la persoana respectivă, executaţi click dreapta pe câmpul From (De la) şi din meniul apărut alegeţi opţiunea **Add to Outlook Contacts** (Adăugare la persoane de contact).

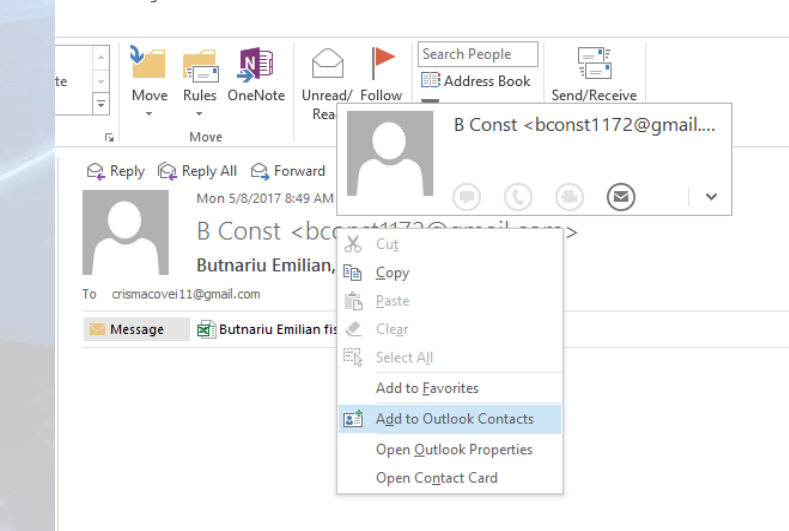

### **5.5. Răspunderea la mesaje. Folosirea funcţiilor Reply (Răspuns) şi Reply to all (Răspuns tuturor)**

- Pentru a răspunde expeditorului unui mesaj de poştă electronică, apăsaţi butonul Reply (Răspuns) din tab-ul **Home** (Pornire).
- Va apărea o fereastră de creare a unui mesaj în care câmpul **To** (Către) va fi completat automat cu adresa celui de la care aţi primit mesajul (sau numele acestuia, dacă îl aveţi deja în agendă).
- Câmpul **Subject** (Subiect) va conţine textul **Re:** înaintea titlul mesajului, specificând astfel că reprezintă un răspuns al acelui mesaj

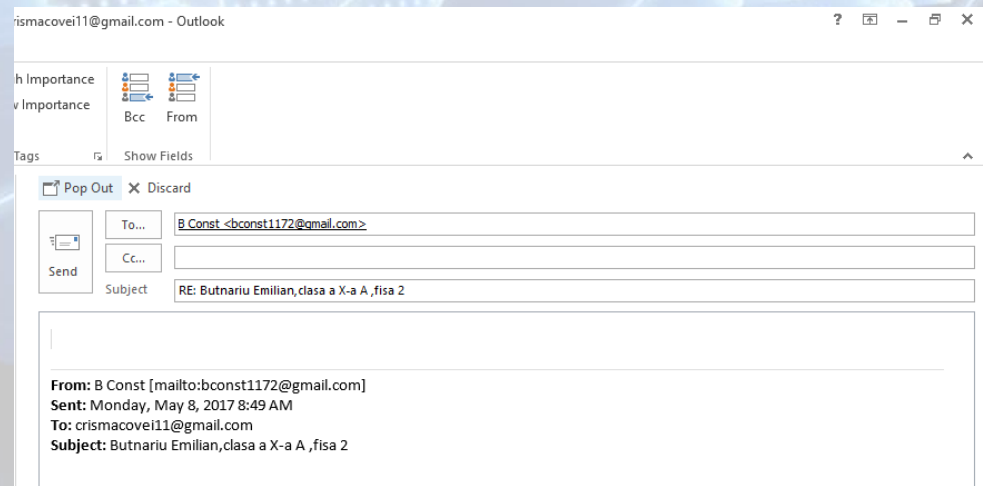

### **5.5. Răspunderea la mesaje. Folosirea funcţiilor Reply (Răspuns) şi Reply to all (Răspuns tuturor)**

- Pentru a răspunde expeditorului unui mesaj de poştă electronică, apăsaţi butonul Reply (Răspuns) din tab-ul **Home**  (Pornire).
- Va apărea o fereastră de creare a unui mesaj în care câmpul **To** (Către) va fi completat automat cu adresa celui de la care aţi primit mesajul (sau numele acestuia, dacă îl aveţi deja în agendă).
- Câmpul **Subject** (Subiect) va conţine textul Re: înaintea titlul mesajului, specificând astfel că reprezintă un răspuns al acelui mesaj

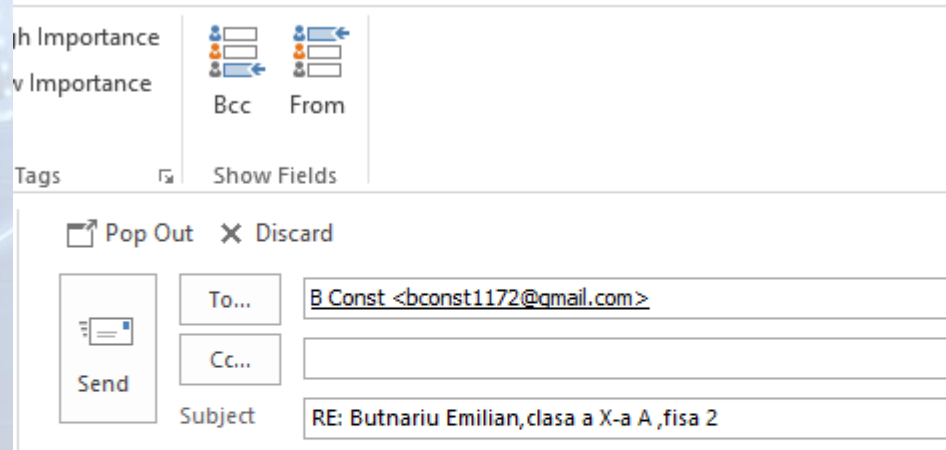

#### Am primit. Multumesc.

From: B Const [mailto:bconst1172@gmail.com] Sent: Monday, May 8, 2017 8:49 AM To: crismacovei11@gmail.com Subject: Butnariu Emilian, clasa a X-a A, fisa 2

- După completarea mesajului de răspuns, se procedează la trimiterea mesajului prin apăsarea butonului **Send** (Se trimite).
- Mesajele la care s-a trimis un răspuns vor afișa în dreptul lor simbolul
- În cazul în care mesajul a fost trimis mai multor persoane şi doriţi să le răspundeţi tuturor, apăsaţi butonul **Reply to All** (Răspuns tuturor). Adresele acestora vor fi completate automat.
- După completarea mesajului, se apasă butonul **Send** (Se trimite).

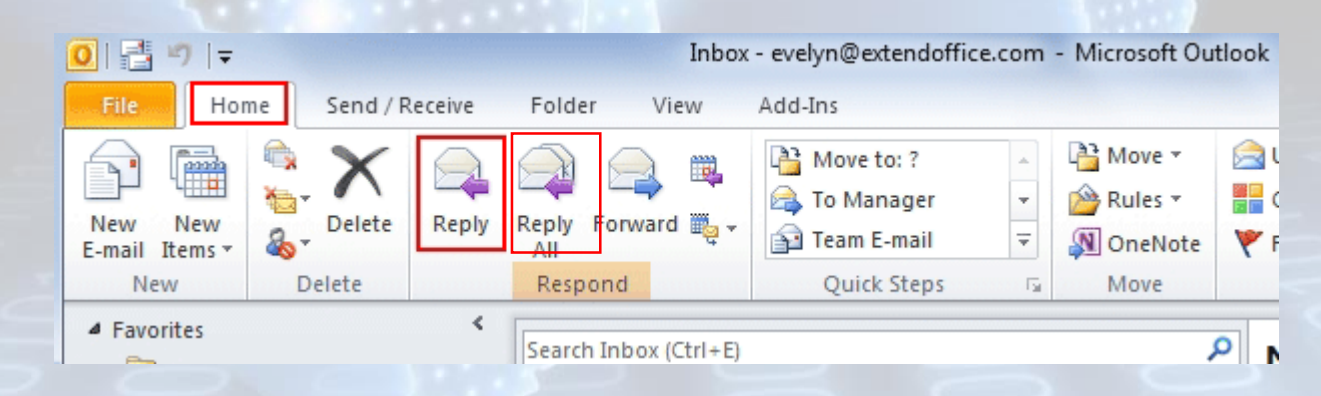

## **Răspunderea la un mesaj, cu textul iniţial sau nu**

- în mod implicit, când răspundeţi la un mesaj de poştă electronică, mesajul iniţial este inclus în corpul mesajului.
- Dacă doriţi să păstraţi textul iniţial, introduceţi mesajul de răspuns şi apoi apăsaţi butonul Send (Se trimite).
- Dacă nu doriţi să păstraţi textul iniţial, după ce aţi apăsat butonul Reply (Răspuns), selectaţi textul mesajului iniţial şi apăsaţi tasta Delete. Apoi introduceţi răspunsul dumneavoastră şi trimiteţi mesajul.
- Programul Microsoft Outlook poate fi setat automat să nu păstreze textul iniţial atunci câd răspundeţi la un mesaj.
- Pentru aceasta, apăsaţi butonul **File - Options** (Fişier-Opţiuni), categoria Mail (Poştă electronică). La secţiunea **When replying to a message** (Când se răspunde la un mesaj), se alege varianta **Do not include original message** (Nu se include mesajul original).

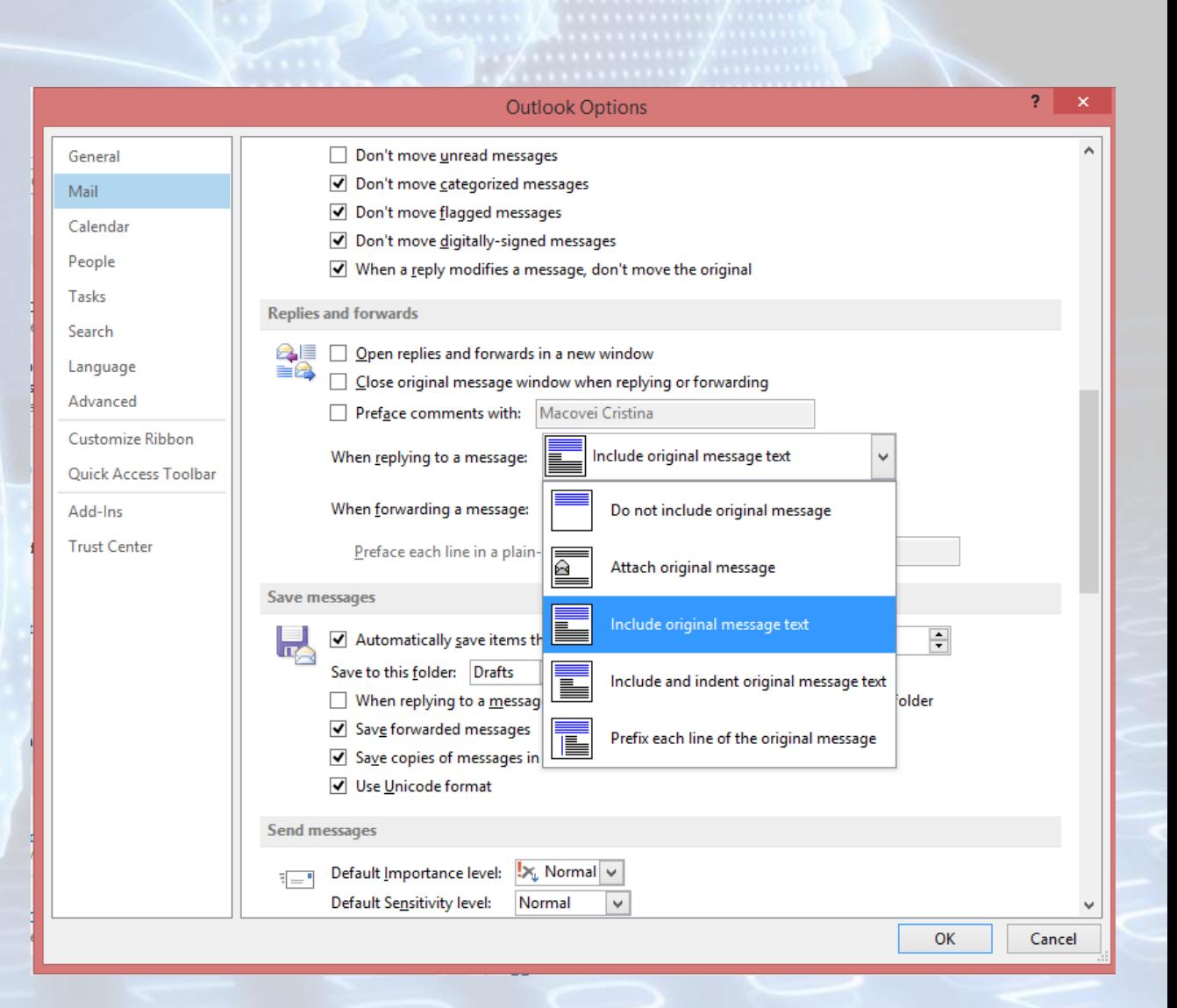

## **5.6. Retransmiterea mesajelor Folosirea funcţiei Forward (Redirecţionare)**

- Pentru a trimite altor persoane un mesaj primit de dumneavoastră, apăsaţi butonul Forward (Redirecţionare) din tab-ul Home (Pornire). Se va deschide fereastra de compunere a mesajului. Acesta va include fişierele ataşate sosite împreună cu mesajul iniţial.
- Se introduc adresele destinatarilor în câmpurile To (Către) şi eventual Cc şi Bcc şi se apasă butonul Send (Se trimite) pentru expedierea mesajului. Mesajele care au fost redirectionate vor afişa în dreptul lor simbolul  $\mathbb{R}$
- Puteți selecta numele destinatarilor din lista de contacte executând click pe
- butonul To… aflat în stânga câmpului **To** (Către) (similar procedaţi pentru câmpurile Cc şi Bcc).

#### **5.7. Copierea, mutarea sau ştergerea textului Copierea şi mutarea unui text în interiorul mesajului, sau între două mesaje**

- Copierea şi mutarea textului în diferite părţi aie mesajului sau chiar în mesaje diferite este posibilă datorită existenţei Clipboard-ului. *Clipboard-ul* este o memorie temporară folosită la păstrarea pe termen scurt a cuvintelor sau imaginilor mutate sau copiate.
- Aplicaţia Outlook oferă utilizatorilor o nouă opţiune: **Paste Preview,** prin care aceştia pot vizualiza în timp real efectele copierii sau mutării textului, pentru a alege varianta optimă.
- Pentru a **copia** un text în altă parte a mesajului sau între mesaje diferite, se selectează textul care se doreşte copiat, după care se optează pentru una din următoarele variante:
	- se foloseşte combinaţia de taste **Ctrl şi C**
	- se execută click pe pictograma Copy aflată în tab-ul **Message** (Mesaj) al ferestrei mesajului
	- se execută click dreapta mouse şi din meniul contextual se alege comanda **Copy** (Copiere)
- În acest moment, textul este copiat în Clipboard, rămânând în continuare şi pe ecran. Apoi, se poziţionează punctul de inserţie unde se doreşte a fi copiat textul, după care se alege una din variantele de mai jos:
	- se foloseşte combinaţia de taste **Ctrl şi V.**
	- se execută click pe pictograma Paste aflată în tab-ul **Message** (Mesaj) al ferestrei mesajului
	- se execută click dreapta mouse şi din meniul contextual se apasă unul din cele 3 butoane aflate sub opţiunea **Paste Options** (Opţiuni Lipire).
		- **Keep Souce Formatting** (Se păstrează formatarea sursei) această opţiune păstrează formatarea textului original.
		- **Merge Formatting** (îmbinare formatare) acestă opţiune modifică formatarea astfel încât să corespundă cu formatarea textului înconjurător.
		- **Keep text only** (Se păstrează numai textul) această opţiune elimină întreaga formatare iniţială a textului.
- Dacă înainte de a apăsa unul din cele 3 butoane, ţineţi câteva secunde mouse-ul pe unul din butoane, aplicaţia vă va arăta rezultatul opţiunii de lipire. Astfel, mutându-vă de la un buton la altul, puteţi vizualiza variantele de lipire a textului şi puteţi alege varianta dorită.
- în acest moment, textul este readus din Clipboard în mesaj în poziţia curentă a punctului de inserţie
- Pentru a muta un text în altă parte a mesajului sau între mesaje diferite, se selectează textul care se doreşte mutat, după care se optează pentru una din următoarele variante:
	- se foloseşte combinaţia de taste Ctrl şi X
	- se execută click pe pictograma Cut aflată în tab-ul Message (Mesaj) al ferestrei mesajului
	- se execută click dreapta mouse şi din meniul contextual se alege comanda Cut (Decupare)
- În acest moment, textul selectat dispare de pe ecran, fiind transferat în Clipboard. Apoi, se poziţionează mouse-ul în locul unde se doreşte mutat textul şi se alege comanda Paste (Lipire), folosind una din variantele prezentate mai sus, textul fiind readus din Clipboard în mesaj.
- Similar se realizează şi copierea textului sau a imaginilor din diferite documente într-un mesaj.

#### **Ştergerea textului dintr-un mesaj**

• Ştergerea textului se realizează prin apăsarea tastei **Backspace** (ştergerea făcându-se spre stânga) sau tastei **Delete** (ştergerea făcându-se spre dreapta).

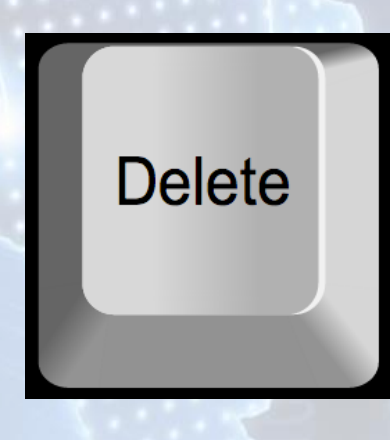

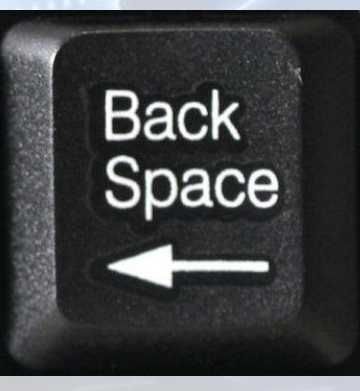

## **5.8. Tehnici de organizare a mesajelor**

- Semnalizarea mesajelor de poştă electronică ajută la o mai bună gestionare a lor.
- În dreptul mesajelor semnalizate va apărea un semn în formă de stegulet  $\triangleright$ .
- Semnalizarea unui mesaj după primirea lui se realizează prin una din următoarele variante:
	- Apelaţi tab-ul Home (Pornire), grupul Tags (Etichete). Din lista derulantă a butonului Follow Up (Urmărire), selectaţi varianta dorită.
	- Executaţi click dreapta pe mesaj şi apelaţi funcţia Follow Up (Urmărire). Având mesajul deschis, apelaţi butonul Follow Up (Urmărire) din tab-u! Message (Mesaj), grupul Tags (Etichete).
- Apelarea funcţiei Follow Up Add reminder (Urmărire Adăugare memento) deschide fereastra Custom (Particularizare)
- Ştergerea semnalizării unui mesaj se realizează cu ajutorul opţiunii **Clear Flag** (Golire Semnalizare) din meniul derulant al butonului Follow Up (Urmărire).

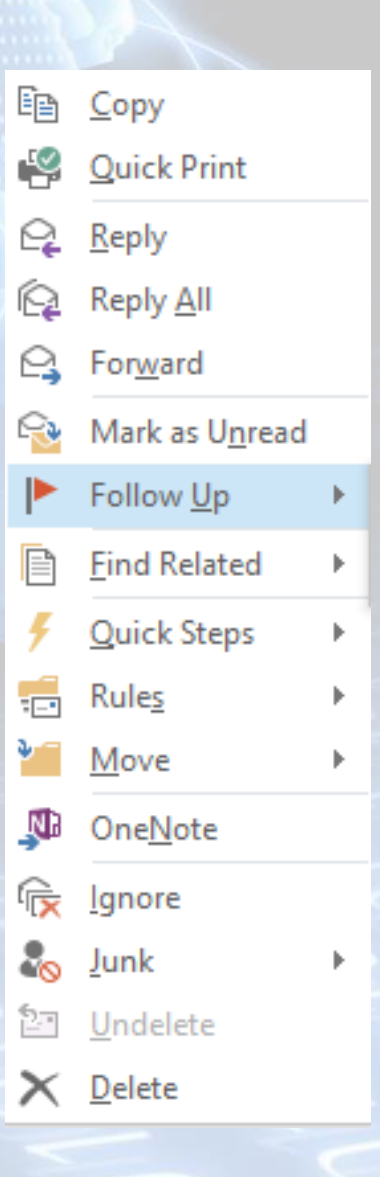

#### **Marcarea unui mesaj ca fiind necitit sau citit**

- Mesajele din Inbox pot fi:
	- Necitite
	- Citite
- Puteţi schimba starea unui mesaj din citit în necitit prin click dreapta pe mesajul respectiv şi alegerea funcţiei Mark as Unread (Marcare ca necitit).
- Pentru a realiza procesul invers, alegeţi funcţia **Mark as Read** (Marcare ca citit) apărut în acelaşi meniu.
- Apăsarea simultană a tastelor **Ctrl + Q** realizează marcarea mesajului ca fiind citit, iar apăsarea simultană a tastelor **Ctrl** + **U** marchează mesajul ca fiind necitit.
- Butonul Unread/ Read (Necitit/Citit) din tab-ul **Home** (Pornire) transformă de asemenea un mesaj din citit în necitit şi invers.
- Dacă marcaţi un mesaj la care s-a răspuns sau care a fost redirecţionat ca fiind necitit, simbolul mesajului continuă să fie afişat sub forma unui plic deschis, însă, el este considerat necitit pentru operaţiile de sortare, grupare sau filtrare.

#### **5.9. Organizarea mesajelor Căutarea unui mesaj după expeditor, subiect, conţinut**

• Aplicaţia Microsoft Outlook pune la dispoziţia utilizatorilor o funcţie complexă de căutare pentru a localiza mesajele pe baza anumitor criterii (expeditor, subiect, ataşament, dată, importanţă, status citit/necitit).

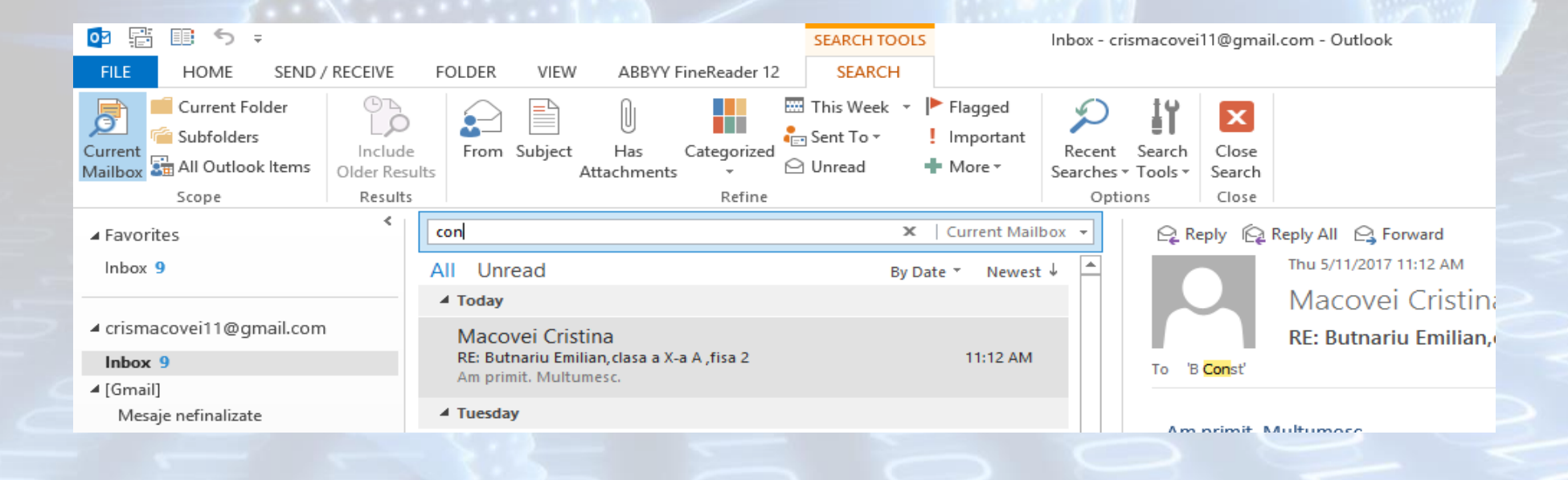

- În fereastra principală a aplicaţiei, executaţi click pe folderul în care se va efectua căutarea. Tastaţi textul căutat în caseta Search (Căutare). Mesajele care conțin textul căutat vor fi afișate în fereastra principală, afişând evidențiat textul căutat.
- De asemenea, tab-ul contextual Search (Căutare) oferă criterii suplimentare de căutare.

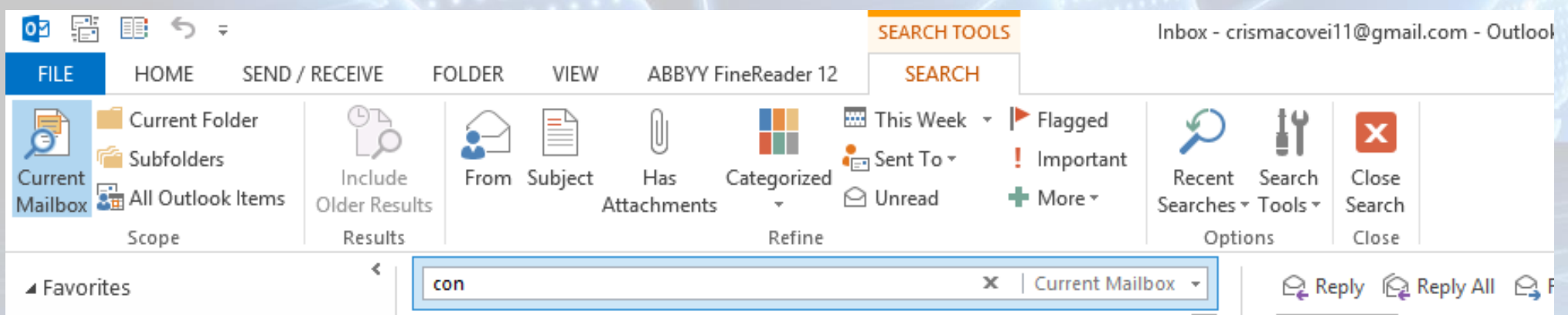

### **Crearea unui nou director**

- Microsoft Outlook vă oferă posibilitatea organizării mesajelor prin crearea de directoare personaje.
- Crearea unui director nou se realizează cu ajutorul comenzii New Folder (Folder Nou) din tab-ul Folder.
- Apăsarea simultană a tastelor Ctrl,Shift şi E duce de asemenea la crearea unui director nou.

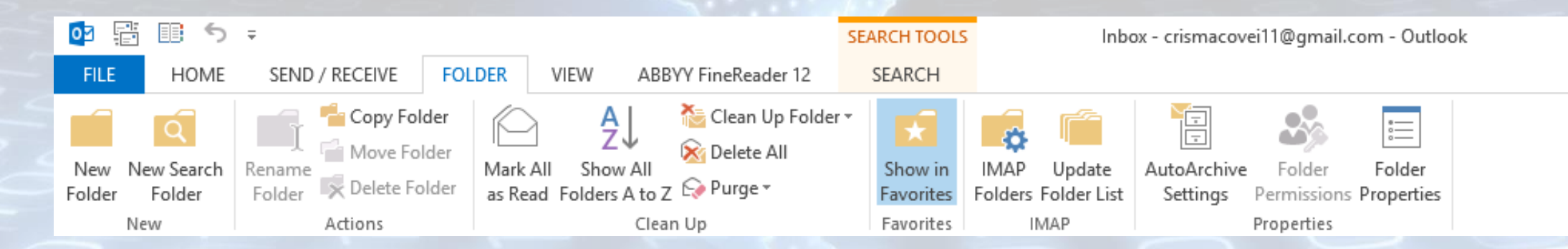

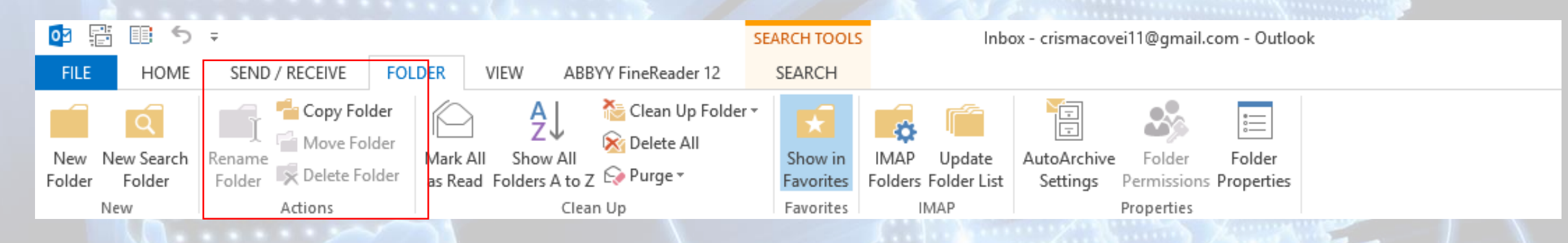

- Se va deschide ferestra Create New Folder (Creare folder).
- După crearea directorului, secțiunea Actions (Acțiuni) a tabului Folder oferă diverse opţiuni legate de redenumirea, copierea, mutarea şi respectiv ştergerea directorului nou creat.

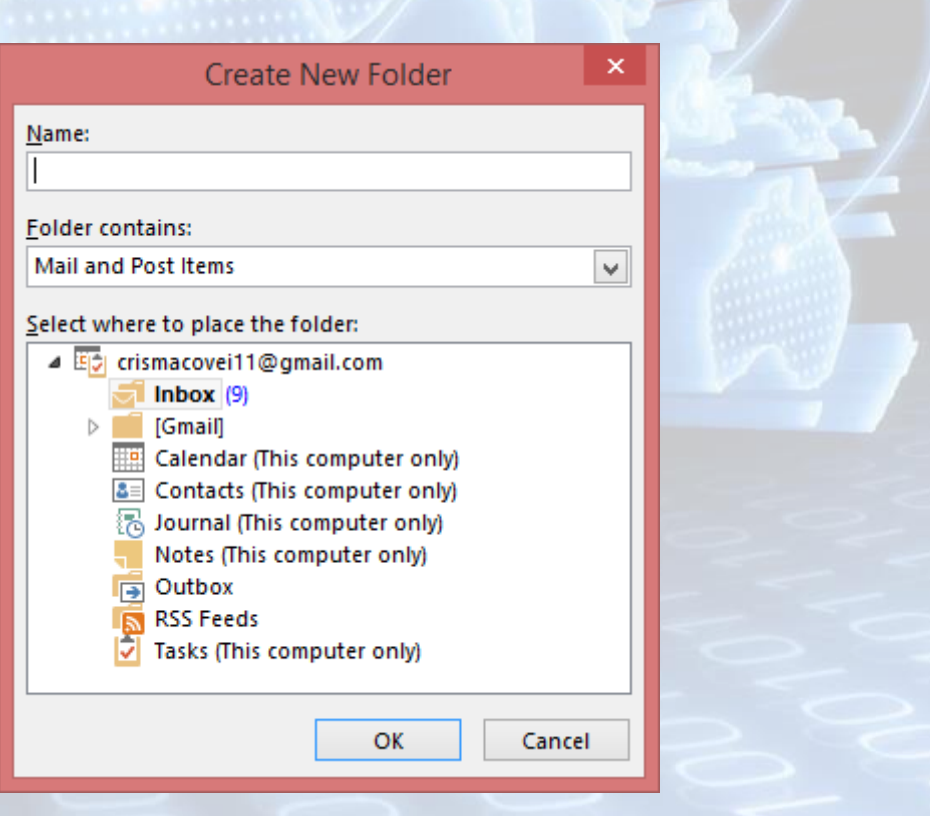

## **Mutarea mesajelor în directoarele corespunzătoare**

- Pentru organizarea mesajelor şi mutarea lor în diferite directoare, apelați funcția Move (Mutare) din secţiunea cu acelaşi nume a tab-ului Home (Pornire).
- Din meniul derulant al butonului Move (Mutare) specificaţi directorul în care doriți să mutați mesajul.

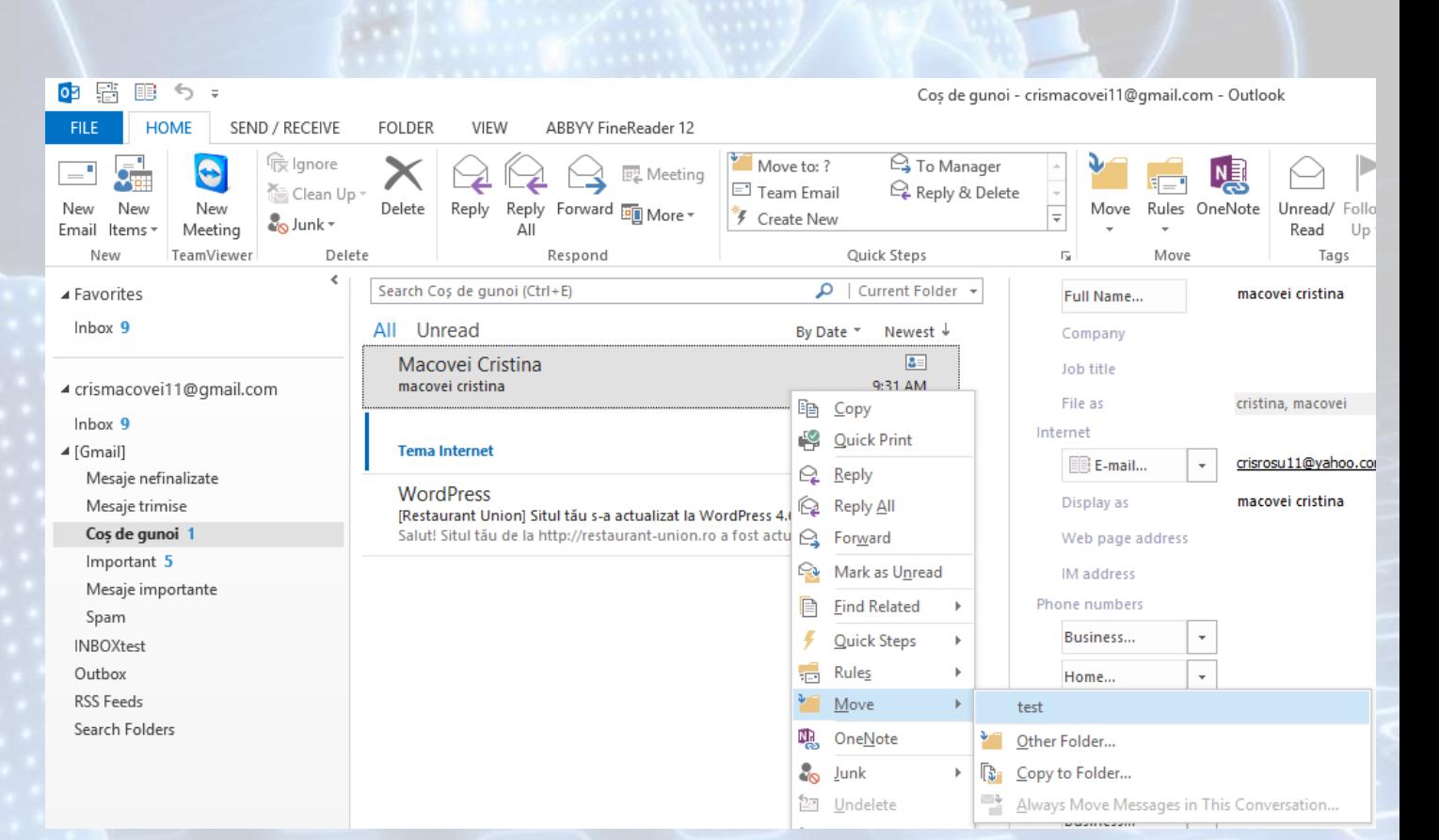

## **Sortarea mesajelor după nume, dată, subiect**

- Sortarea mesajelor în funcție de diferite caracteristici se poate realiza în fereastra Microsoft Outlook.
- Pentru a sorta mesajele după **subiect** în **ordine alfabetică**, se execută un click pe Subject (Subiect). Se observă pe acest buton apariţia unui semn micuţ ce subliniază faptul că mesajele sunt sortate după subiectul lor.

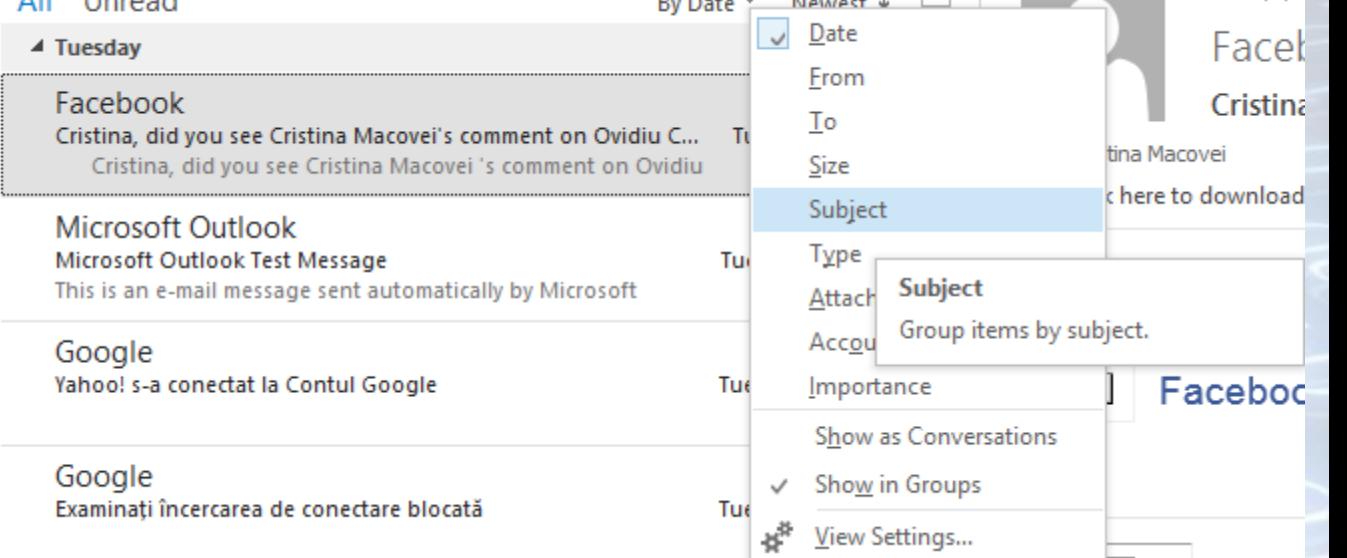

Tue 5/9/2

- Pentru sortarea mesajelor după subiect în ordine alfabetică inversă se
- mai execută un click pe butonul
- •, Butonul se va transforma în <sup>Subject</sup>, săgeata evidențiind sortarea alfabetică inversă.
- Similar, mesajele pot fi sortate şi după celelalte criterii: expeditor, dată, dimensiune, ataşament.

### **Salvarea fişierelor ataşate**

- Când primiţi un mesaj ce conţine fişiere ataşate, veţi dori să salvaţi aceste fişiere pe computerul dumneavoastră pentru citire şi editare ulterioară.
- După deschiderea mesajului, pentru a salva fişierele ataşate, alegeţi una din următoarele posibilităţi:
	- executaţi click dreapta pe fişierul ataşat şi să alegeţi funcţia **Save as** (Salvare ca) din meniul apărut.
	- fereastra **Save As** (Salvare ca) se alege locul unde va fi salvat fişierul, precum şi numele acestuia.
	- executaţi dublu click pe fişierul ataşat. În fereastra **Opening Mail Attachment** (Salvare ataşare) alegeţi opţiunea **Save** (Salvare).

### **Ştergerea unui mesaj**

- Selectaţi mesajul şi apoi alegeţi una din variantele de mai jos:
	- Apăsaţi tasta Delete,
	- apăsaţi butonul Delete din tab-ul Home (Pornire),
	- executaţi click dreapta pe mesaj şi alegeţi opţiunea Delete (Ştergere)
	- apăsaţi simultan tastele Ctrl şi D
- Mesajele şterse sunt transferate în directorul **Deleted Items**, de unde pot fi recuperate ulterior.
- Dacă se doreşte ştergerea definitivă a unui mesaj, fără a-i transfera în **Deleted Items**, atunci se selectează mesajul şi se apasă combinaţia de taste **Shift şi Delete**.

#### **Recuperarea unui mesaj şters**

- Recuperarea sau restaurarea unui mesaj şters înseamnă mutarea acestuia din Deleted items în directorul din care a fost şters.
- Executaţi click pe directorul Deleted Items (Elemente Şterse) şi selectați mesajul pe care doriți să îl recuperați. Ținând apăsat butonul stânga al mouse-ului, trageţi mesajul în directorul în care se afla acesta înainte de ştergere.

## **Golirea coşului**

- Directorul Deleted Items, asemenea unui coş de gunoi, se umple şi din când în când trebuie golit.
- Golirea se realizează prin click dreapta pe directorul Deleted Items (Elemente Şterse) şi alegerea opţiunii Empty Folder (Golire folder).
- Pe ecran va apărea o casetă de dialog ce solicită confirmarea operației de ştergere definitivă a mesajelor.

## **5.10. Imprimarea mesajelor Vizualizarea mesajului**

• Înaintea imprimării unui mesaj, este recomandată vizualizarea lui. Se apasă butonul **File** (Fişier) şi apoi se alege opţiunea **Print** (Imprimare). în fila Imprimare, proprietăţile imprimantei implicite apar automat în prima secţiune, iar examinarea mesajului apare automat în a doua secţiune. Pentru a reveni în fereastra mesajului, se apasă din nou butonul **File** (Fişier).

- Pentru imprimarea unui mesaj, apelaţi butonul File (Fişier) opţiunea Print (Imprimare) sau combinaţia de taste Ctrl şî P. Apăsaţi apoi butonul Print Options (Opţiuni imprimare).
- Această comandă va deschide o fereastră din care vă puteţi alege imprimanta la care se realizează printarea, numărul de exemplare şi se specifică dacă tipărirea se va face pe hârtie sau în fişier.
- Printarea în fişier se realizează prin bifarea căsuţei Print to File (Imprimare în fişier) din fereastra Print (imprimare). Rezultatul va fi un fişier cu extensia .prn, care va putea fi printat ulterior.

## **Sfârșitul lecției 5**